# **Kodak EasyShare C663 zoom digital camera**

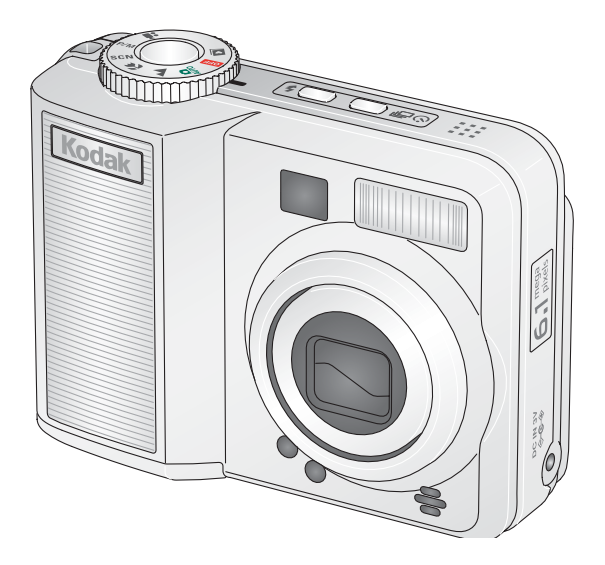

# **User's guide**

[www.kodak.com](http://www.kodak.com)

For interactive tutorials, [www.kodak.com/go/howto](http://www.kodak.com/go/howto)

For help with your camera, [www.kodak.com/go/C663support](http://www.kodak.com/go/c663support)

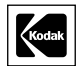

Eastman Kodak Company Rochester, New York 14650 © Eastman Kodak Company, 2005

All screen images are simulated.

Kodak, EasyShare, and Perfect Touch are trademarks of Eastman Kodak Company. Schneider-Kreuznach and Xenar are trademarks of Jos. Schneider Optische Werke GmbH used under license by Eastman Kodak Company.

P/N 4J4304\_en

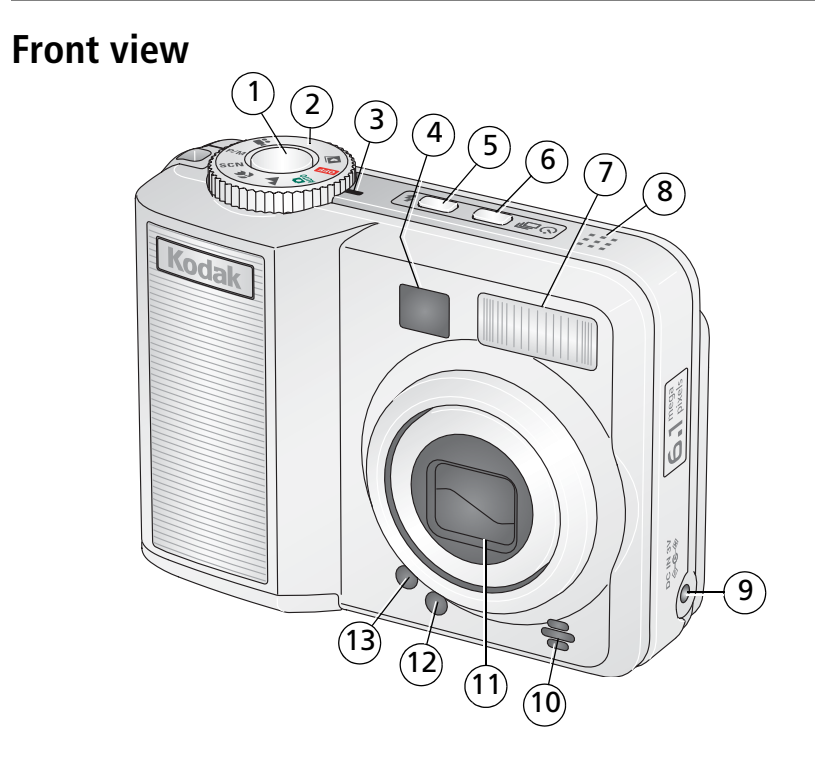

- 1 Shutter button 8 Speaker
- 
- 3 Power light 10 Microphone
- Viewfinder 11 Lens
- Flash button 12 Light sensor
- Self-timer/Burst button 13 Self-timer light
- Flash
- 
- 2 Mode dial 9 DC-In (3V)  $\leftarrow \bullet$ , for **optional** AC adapter
	- -
	-
	-

#### *www.kodak.com/go/support* i

### **Back view**

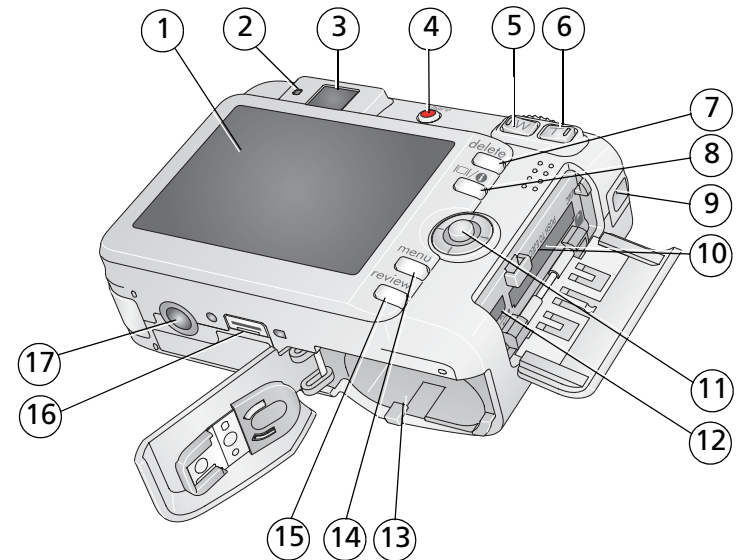

- 
- 
- 
- 
- Wide angle button 14 Menu button
- Telephoto button 15 Review button
- 
- 
- Strap post

1 LCD 10 Slot for optional SD or MMC card

- 2 Ready light 11 Joystick ( $\blacklozenge$ )  $\blacktriangle$  , press in for OK)
- Viewfinder 12 USB, A/V Out
- Share button 13 Battery compartment
	-
	-
- Delete button 16 Dock connector
- 8 LCD/Info button 17 Tripod socket

ii *www.kodak.com/go/support*

# **Table of contents**

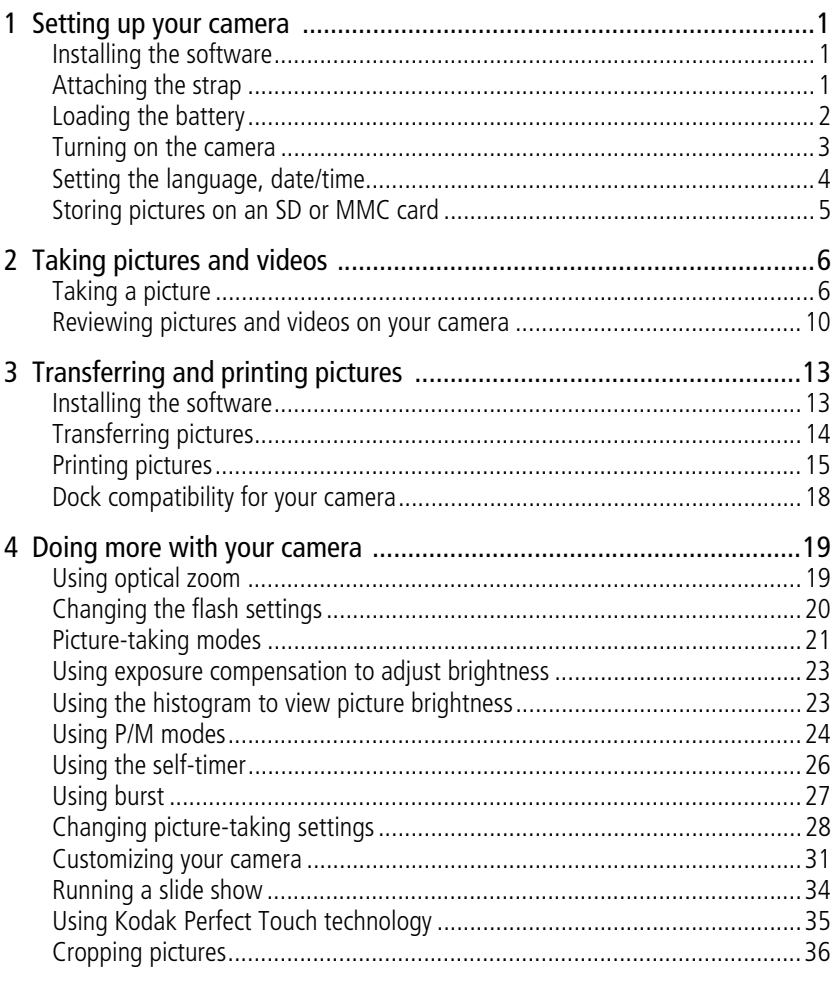

www.kodak.com/go/support

iii (EN)

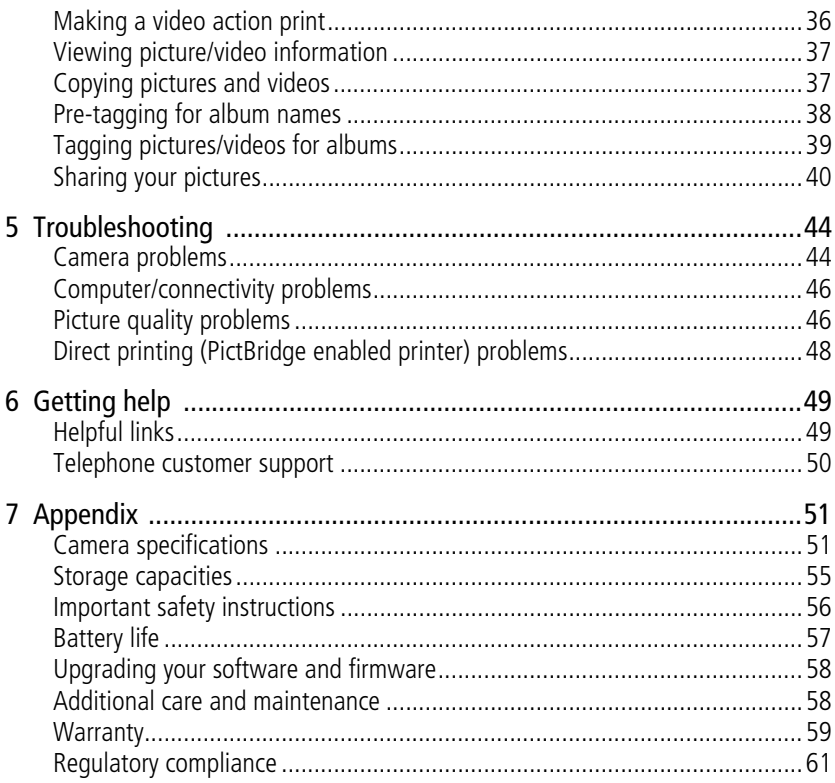

 $iv$ (EN)

# <span id="page-6-0"></span>**1 Setting up your camera**

## <span id="page-6-1"></span>**Installing the software**

IMPORTANT: *Before connecting any cables, install the software that was included with your camera. For details, see [Transferring and printing pictures, page](#page-18-0) 13.*

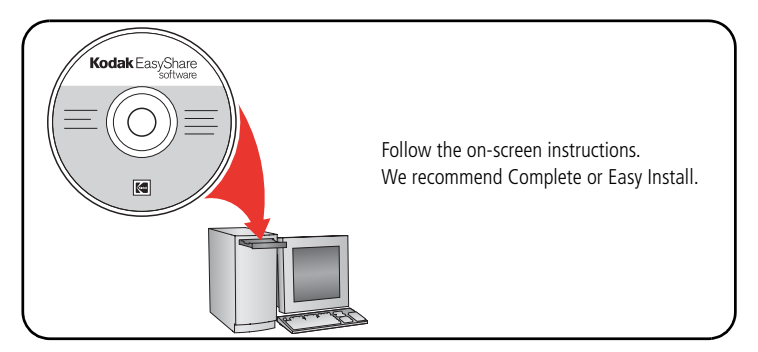

### <span id="page-6-2"></span>**Attaching the strap**

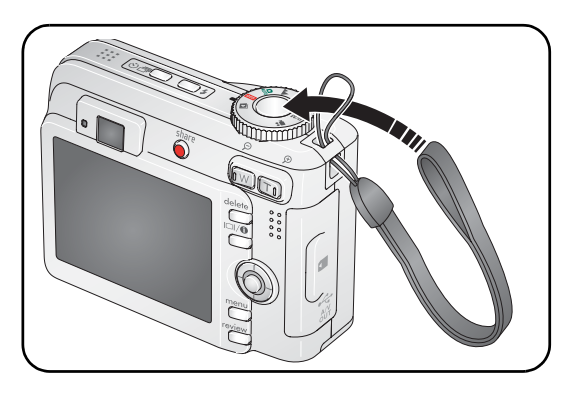

*www.kodak.com/go/support* 1

## <span id="page-7-0"></span>**Loading the battery**

### **If your package includes a battery charger**

If your package includes a battery charger, use it to charge the available Kodak Ni-MH rechargeable battery.

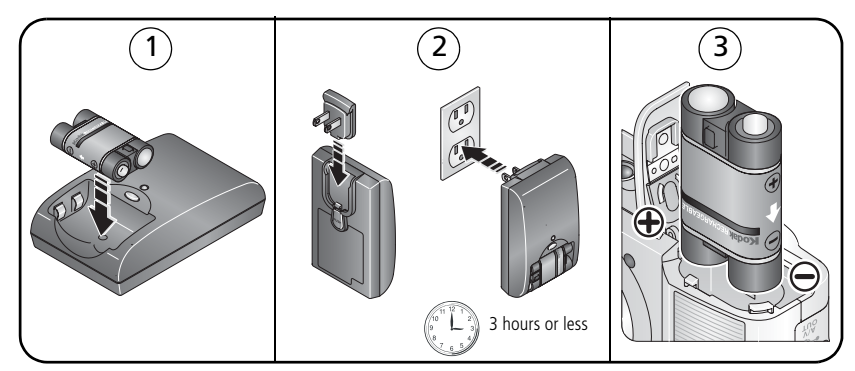

### **If your package includes an EasyShare dock**

If your package includes an EasyShare dock, use it to charge the available Kodak Ni-MH rechargeable digital camera battery. (See the dock user's guide for details.)

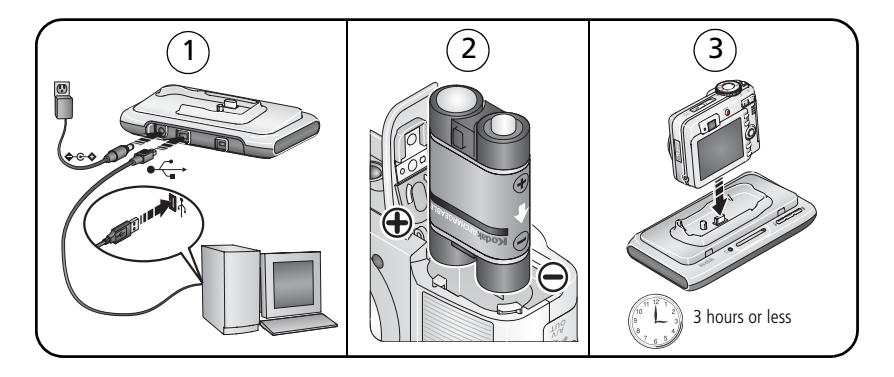

2 *www.kodak.com/go/support*

#### **If your package does not include a dock or charger**

Install other batteries as shown.

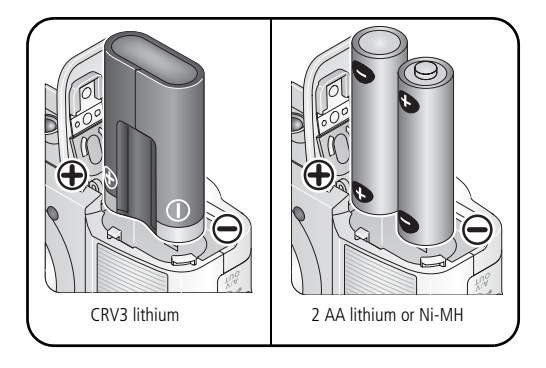

<span id="page-8-0"></span>To extend battery life, see [page](#page-62-0) 57.

### **Turning on the camera**

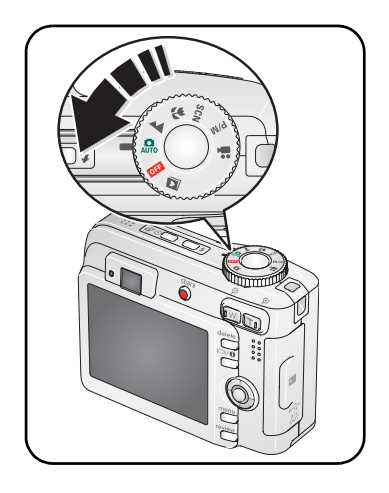

*www.kodak.com/go/support* 3

### <span id="page-9-0"></span>**Setting the language, date/time**

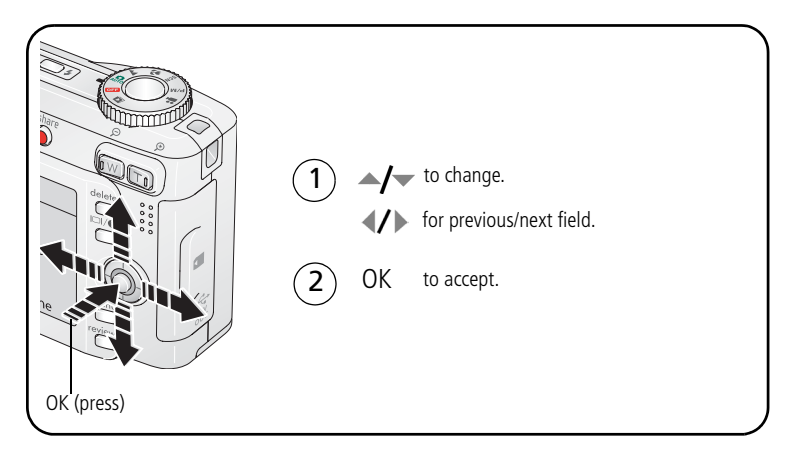

#### **Setting the language, date/time in the future**

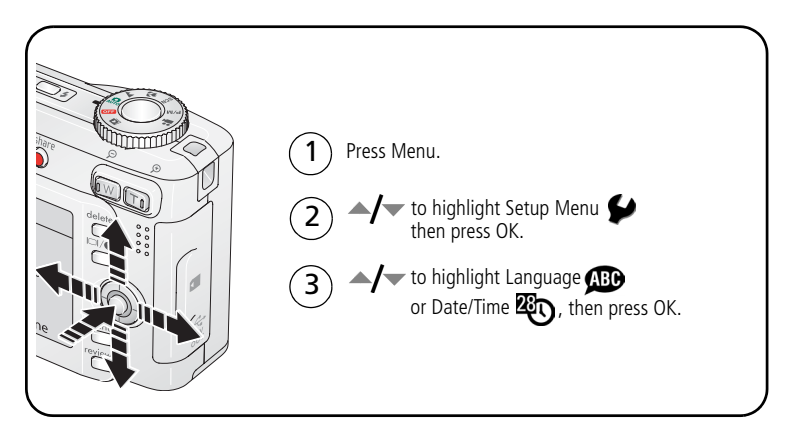

4 *www.kodak.com/go/support*

### <span id="page-10-0"></span>**Storing pictures on an SD or MMC card**

Your camera has internal memory. You can purchase an SD or MMC card to conveniently store more pictures and videos.

NOTE: When using the card for the first time, format it in this camera before taking pictures (see [page](#page-38-0) 33). We recommend Kodak SD or MMC cards.

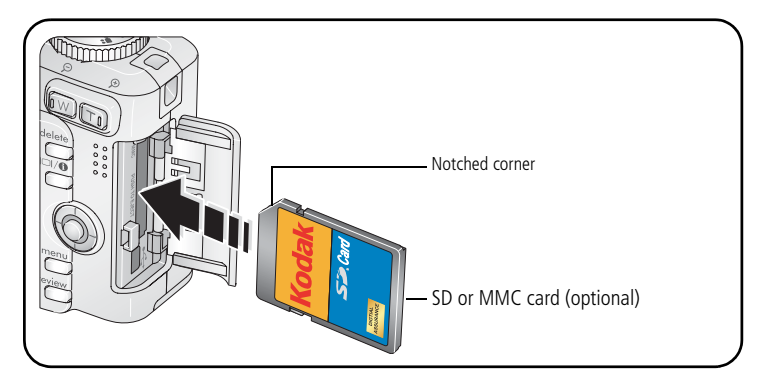

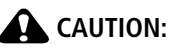

**A card can only be inserted one way; forcing it may cause damage. Inserting or removing a card when the Ready light is blinking may damage the pictures, the card, or the camera.** 

See [page](#page-60-0) 55 for storage capacities. Purchase SD or MMC cards at a dealer of Kodak products or [www.kodak.com/go/C663accessories.](http://www.kodak.com/go/c663accessories)

*www.kodak.com/go/support* 5

# <span id="page-11-0"></span>**2 Taking pictures and videos**

# <span id="page-11-1"></span>**Taking a picture**

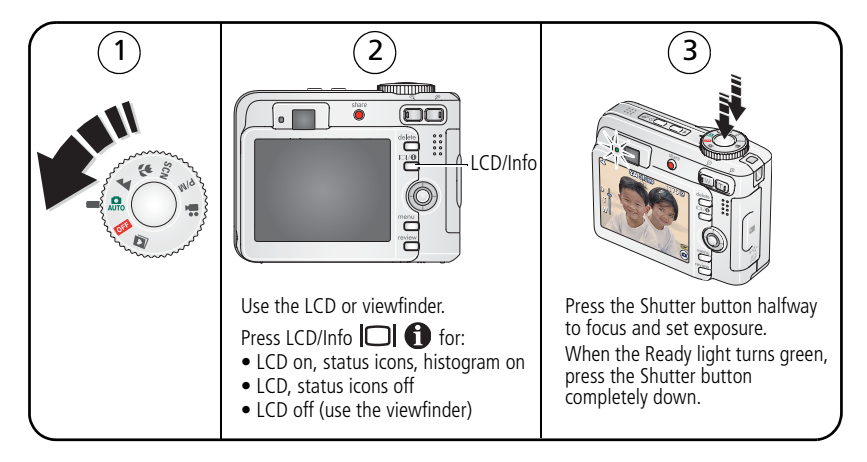

### <span id="page-11-2"></span>**Taking a video**

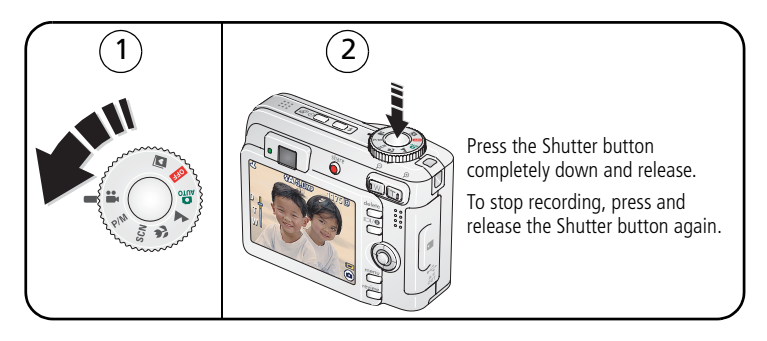

6 *www.kodak.com/go/support*

#### **Reviewing the picture or video just taken**

After you take a picture or video, the LCD displays a quickview for approximately 5 seconds.

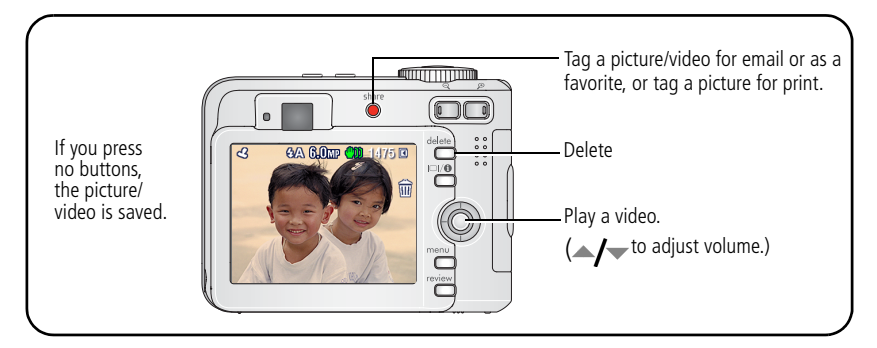

To review pictures and videos anytime, see [page](#page-15-1) 10.

#### **Understanding quickview blur warning icons**

If the feature is turned on (see [page](#page-38-1) 33), a picture blur warning icon  $\llbracket \text{supp} \rrbracket$  is displayed during quickview.

**Green—**Picture is sharp enough for an acceptable 4 x 6-inch (10 x 15 cm) print.

**Yellow—**Picture may be sharp enough for an acceptable 4 x 6-inch print or sharpness is not determined.

**Red—**Picture is not sharp enough for an acceptable 4 x 6-inch print.

**White—**Printability is still being determined.

*www.kodak.com/go/support* 7

#### **Understanding picture-taking icons**

In capture mode—no buttons pressed

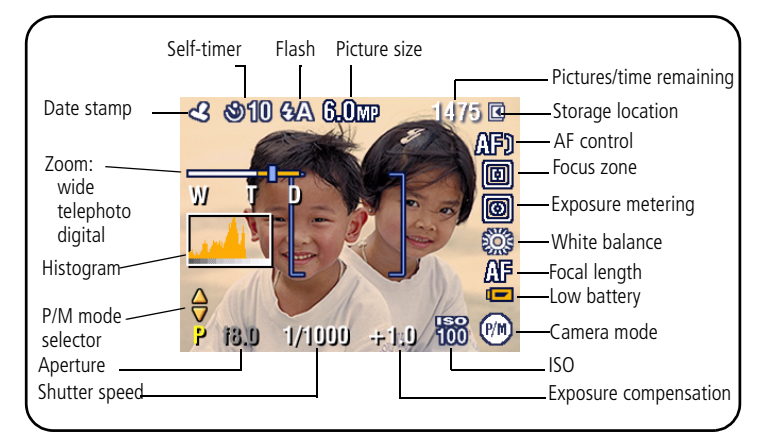

In capture mode—shutter pressed halfway

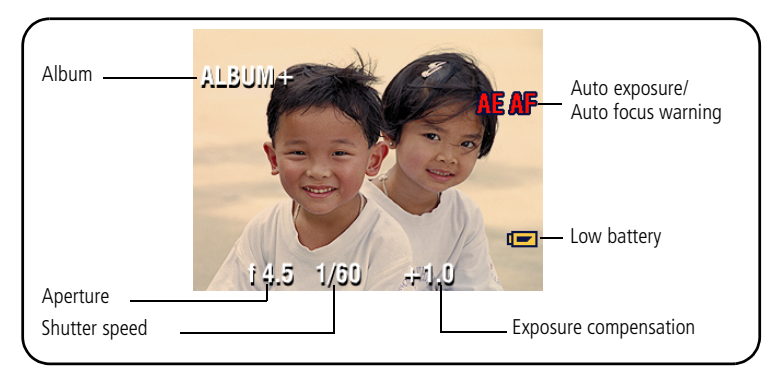

8 *www.kodak.com/go/support*

### **Using the auto-focus framing marks (to take pictures)**

When using the LCD as a viewfinder, framing marks indicate the camera focus area. The camera attempts to focus on foreground subjects, even if the subjects are not centered in the scene.

**1** Press the Shutter button **halfway**.

*When the framing marks turn green, focus is accomplished.*

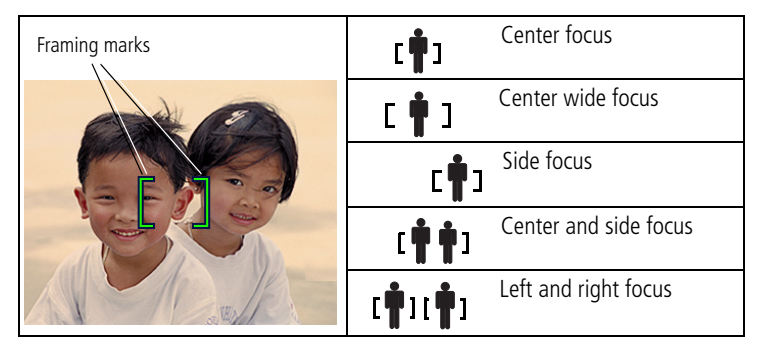

- **2** If the camera is not focusing on the desired subject (or if the framing marks disappear), release the Shutter button and recompose the scene.
- **3** Press the Shutter button **completely down** to take the picture.
- NOTE: Framing marks do not appear in Landscape or Video mode. When you use Focus Zone (see [page](#page-34-0) 29) and set Center Zone, the framing marks are fixed at Center Wide.

### <span id="page-15-1"></span><span id="page-15-0"></span>**Reviewing pictures and videos on your camera**

Press the Review button to view and work with your pictures and videos.

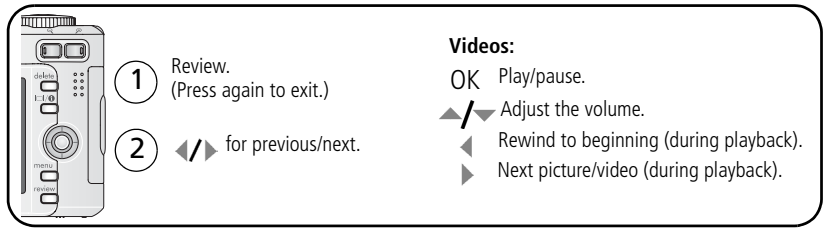

To save battery power, use an optional Kodak EasyShare dock or Kodak 3-volt AC adapter. (See [www.kodak.com/go/C663accessories.](http://www.kodak.com/go/c663accessories))

NOTE: Pictures taken at the 5 MP (3:2) quality setting are displayed at a 3:2 aspect ratio with a black bar at the top of the screen. A video's duration is displayed at the top of the LCD.

### **Magnifying a picture during review**

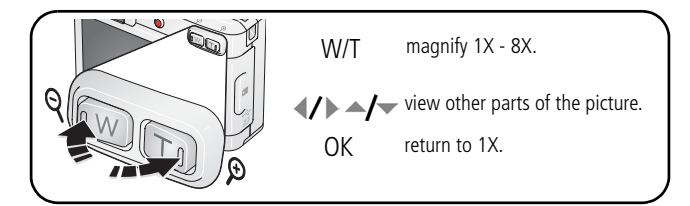

### **Viewing multi-up (thumbnails) during review**

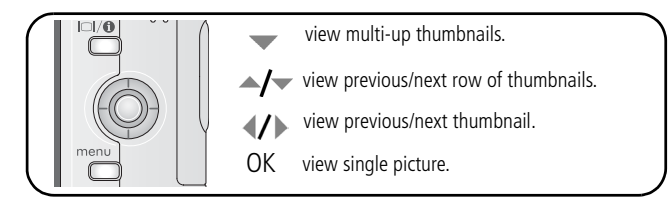

10 *www.kodak.com/go/support*

#### **Understanding review icons**

#### Pictures

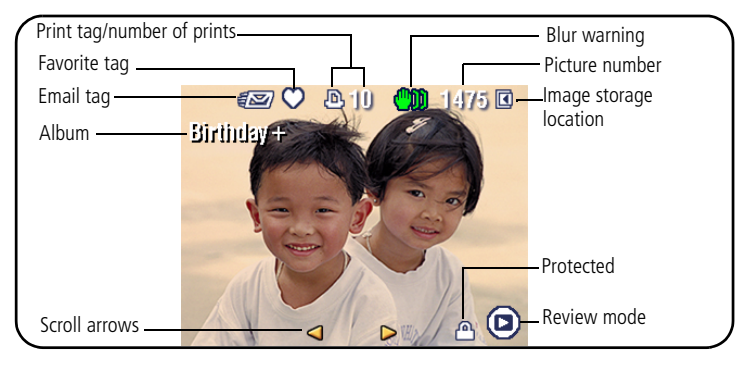

#### Videos

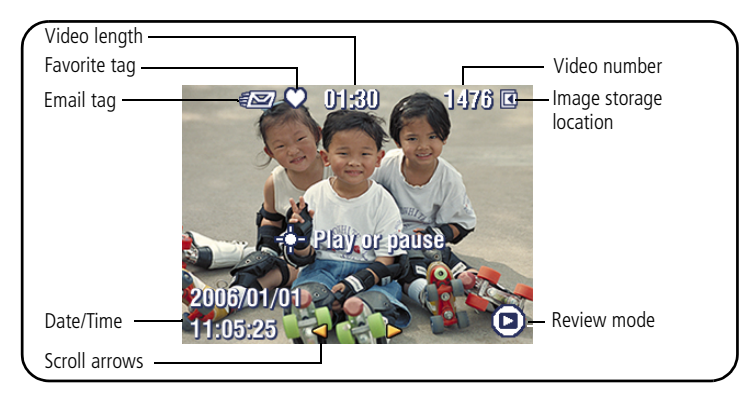

#### *www.kodak.com/go/support* CEN 11

#### <span id="page-17-0"></span>**Deleting pictures and videos during review**

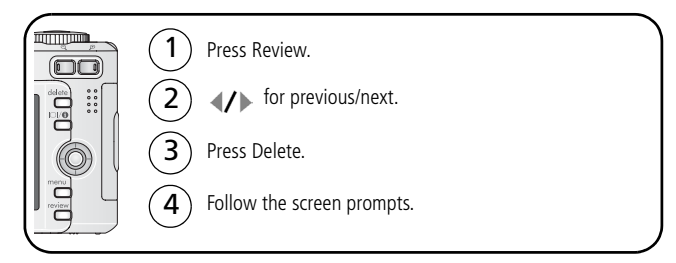

#### **Using the undo delete feature**

If you accidentally delete a picture/video, you may be able to use Undo Delete to retrieve it. This feature is only available immediately after you delete a picture/video.

#### **Protecting pictures and videos from deletion**

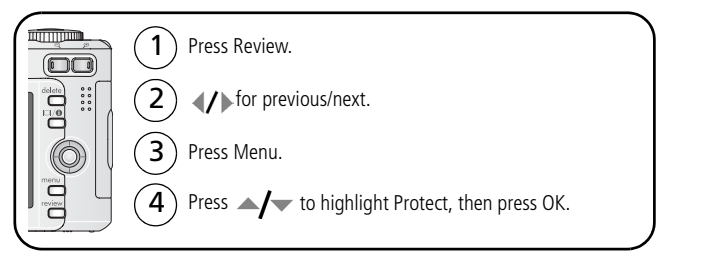

*The picture or video is protected and cannot be deleted. The Protect icon*  $\Omega$  *appears with the protected picture or video.*

Press the Menu button to exit the menu.

12 *www.kodak.com/go/support*

# <span id="page-18-0"></span>**3** Transferring and printing **pictures**

### <span id="page-18-1"></span>**Installing the software**

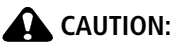

**Install EasyShare software** *before* **connecting the camera to the computer. Failure to do so may cause the software to load incorrectly.** 

- **1** Close all software applications that are open on your computer (including anti-virus software).
- **2** Place the EasyShare software CD into the CD-ROM drive.
- **3** Load the software:

**Windows OS—**if the install window does not appear, choose Run from the Start menu and type **d:\setup.exe** where **d** is the drive letter that contains the CD. **Mac OS X—**double-click the CD icon on the desktop, then click the Install icon.

- **4** Follow the on-screen instructions to install the software.
- **5** If prompted, restart the computer. If you turned off anti-virus software, turn it back on. See the anti-virus software manual for details.

*www.kodak.com/go/support* C<sub>EN</sub> 13

# <span id="page-19-0"></span>**Transferring pictures**

### **If your package includes an EasyShare dock**

If your package includes an EasyShare camera or printer dock, use the dock to transfer pictures to your computer. (For details, see the dock user's guide. To purchase accessories, see [www.kodak.com/go/c663accessories.](http://www.kodak.com/go/c663accessories) For dock compatibility, see [page](#page-23-1) 18.)

### **If your package does not include an EasyShare dock**

If your package does not include an EasyShare dock, use the USB cable (U-8) that came with your camera. (The U-8 cable is **not** included with an EasyShare dock.)

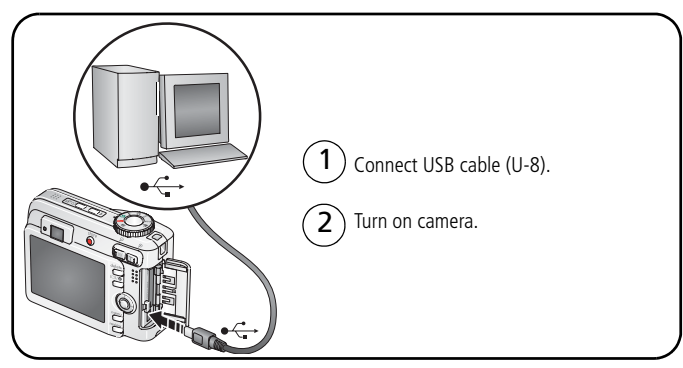

NOTE: Visit [www.kodak.com/go/howto](http://www.kodak.com/go/howto) for an online tutorial on connecting.

### **Also available for transferring**

You can also use Kodak card readers to transfer your pictures and videos. Purchase these and other accessories at a dealer of Kodak products or [www.kodak.com/go/C663accessories](http://www.kodak.com/go/c663accessories).

14 *www.kodak.com/go/support*

## <span id="page-20-0"></span>**Printing pictures**

#### **Printing with a Kodak EasyShare printer dock**

Dock your camera to the Kodak EasyShare printer dock and print directly—with or without a computer. Purchase this and other accessories at a dealer of Kodak products or visit [www.kodak.com/go/C663accessories.](http://www.kodak.com/go/c663accessories)

#### **Direct printing with a PictBridge enabled printer**

Your camera is compatible with PictBridge technology, so you can print directly to PictBridge enabled printers. You need:

- Camera with fully charged batteries
- PictBridge enabled printer
- USB cable (may be sold separately)

#### **Connecting the camera to a PictBridge enabled printer**

- **1** Turn off the camera and printer.
- **2** Connect the USB cable from the camera to the printer. (See your printer user guide or visit [www.kodak.com/go/C663accessories](http://www.kodak.com/go/c663accessories).)

#### **Printing from a PictBridge enabled printer**

**1** Turn on the printer. Turn on the camera.

*The PictBridge logo is displayed, followed by the current picture and menu. (If no pictures are found, a message is displayed.) If the menu interface turns off, press any button to redisplay it.*

**2** Press  $\blacktriangle$  to choose a printing option, then press the OK button.

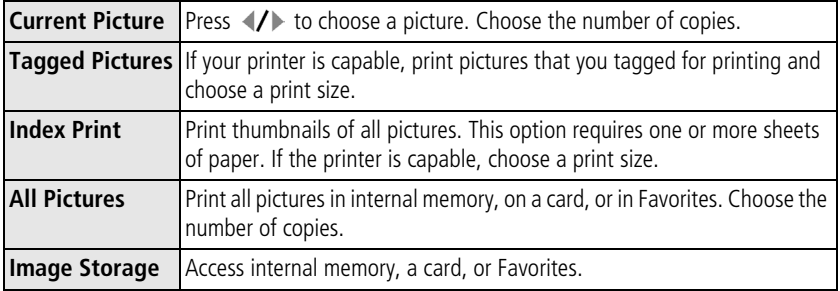

NOTE: During direct printing, pictures are not permanently transferred or saved to the computer or printer.

#### **Disconnecting the camera from a PictBridge enabled printer**

- **1** Turn off the camera and printer.
- **2** Disconnect the USB cable from the camera and the printer.

### **Using a printer that is not PictBridge enabled**

See EasyShare software Help for details.

#### **Ordering prints online**

*Kodak EasyShare* Gallery [\(www.kodakgallery.com](http://www.kodakgallery.com)) is one of the many online print services offered in the Kodak EasyShare software. You can easily:

- Upload your pictures.
- Edit, enhance, and add borders to your pictures.
- Store pictures, and share them with family and friends.
- Order high-quality prints, photo greeting cards, frames, and albums—and have them delivered to your door.

#### **Printing from an optional SD/MMC card**

- Automatically print tagged pictures when you insert your card into a printer with an SD/MMC card slot. See your printer user's guide for details.
- Make prints at an SD/MMC card-capable Kodak picture maker. (Contact a location prior to visiting. See [www.kodak.com/go/picturemaker.](http://www.kodak.com/go/picturemaker))
- Take the card to your local photo retailer for professional printing.

### <span id="page-23-1"></span><span id="page-23-0"></span>**Dock compatibility for your camera**

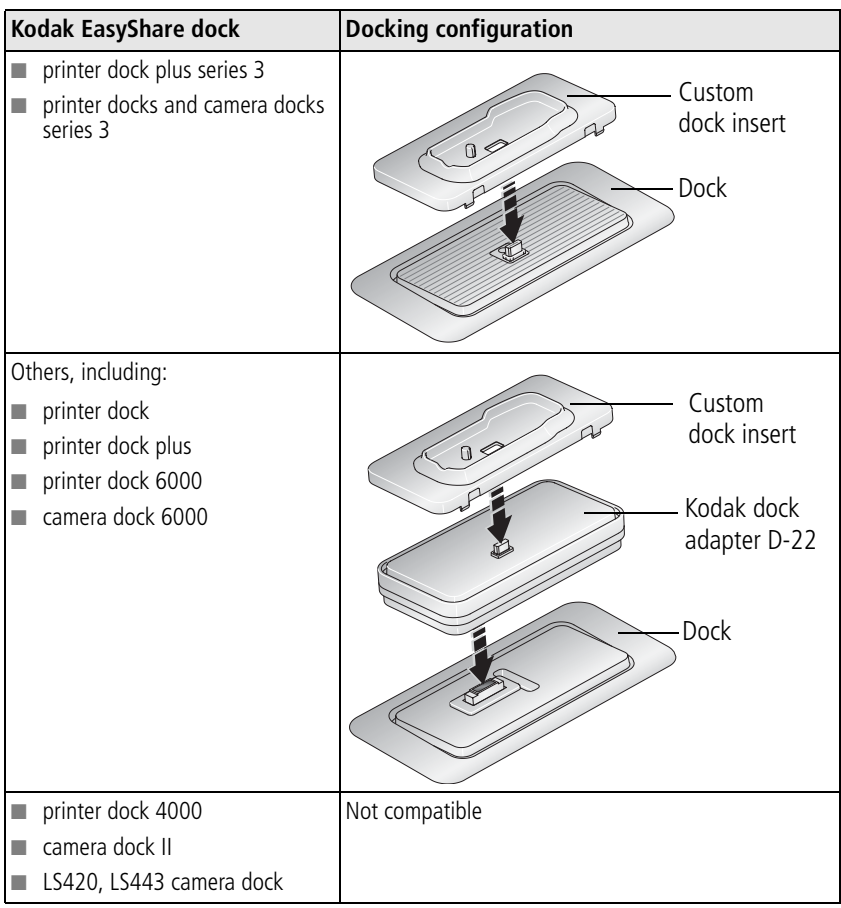

Purchase camera docks, printer docks, and other accessories at a dealer of Kodak products or [www.kodak.com/go/C663accessories.](http://www.kodak.com/go/c663accessories)

18 *www.kodak.com/go/support*

# <span id="page-24-0"></span>**4 Doing more with your camera**

# <span id="page-24-1"></span>**Using optical zoom**

Use optical zoom to get up to 3X closer to your subject. Optical zoom is effective when the lens is no closer than 24 in. (60 cm) to the subject or 2 in. (5 cm) in Close-up mode. You can change optical zoom before (but not during) video recording.

- **1** Use the viewfinder or LCD to frame your subject.
- **2** Press Telephoto (T) to zoom in. Press Wide Angle (W) to zoom out.

*The zoom indicator shows zoom status.*

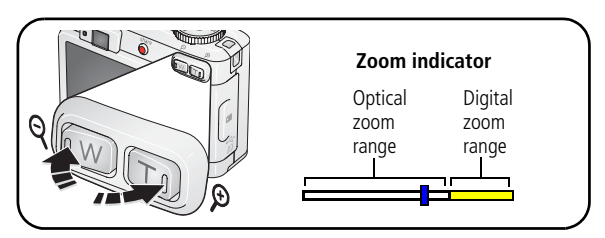

**3** Take the picture or video.

### **Using digital zoom**

Use digital zoom in any Still mode to get up to 15X magnification.

- **1** Press the Telephoto (T) button to the optical zoom limit (3X). Release the button, then press it again.
- **2** Take the picture or video.
- NOTE: You cannot use digital zoom for video recording. You may notice decreased image quality when using digital zoom. The blue slider on the zoom indicator pauses and turns red when the picture quality reaches the limit for an acceptable 4 x 6-in. (10 x 15 cm) print.

*www.kodak.com/go/support* (EN) 19

## <span id="page-25-0"></span>**Changing the flash settings**

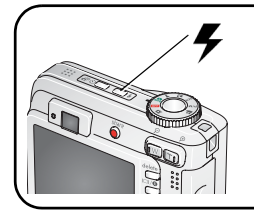

Press the flash button repeatedly to scroll through flash modes. The current flash mode is shown in the LCD status area.

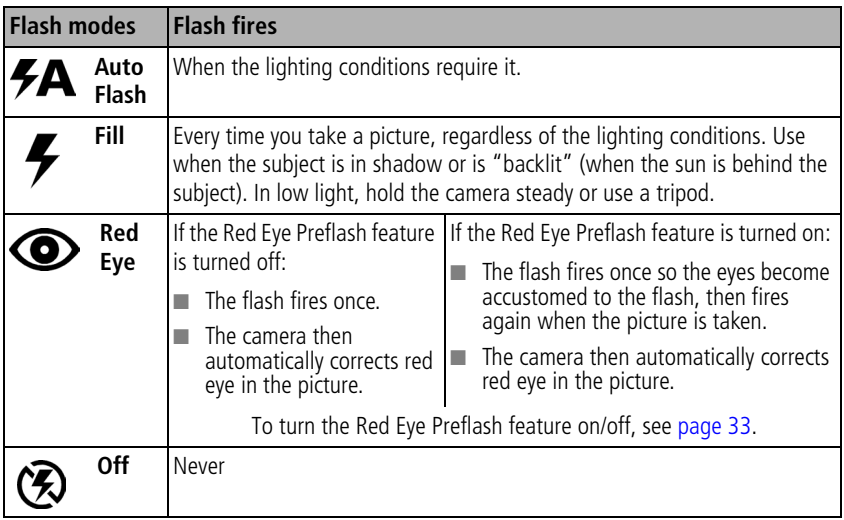

For flash settings in each mode, see [page](#page-59-0) 54.

20 *www.kodak.com/go/support*

### <span id="page-26-0"></span>**Picture-taking modes**

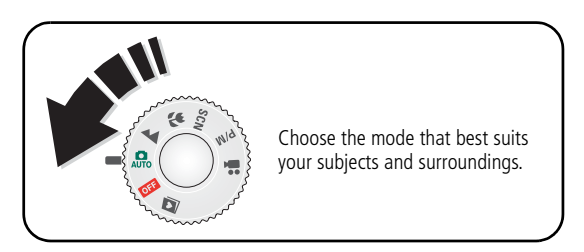

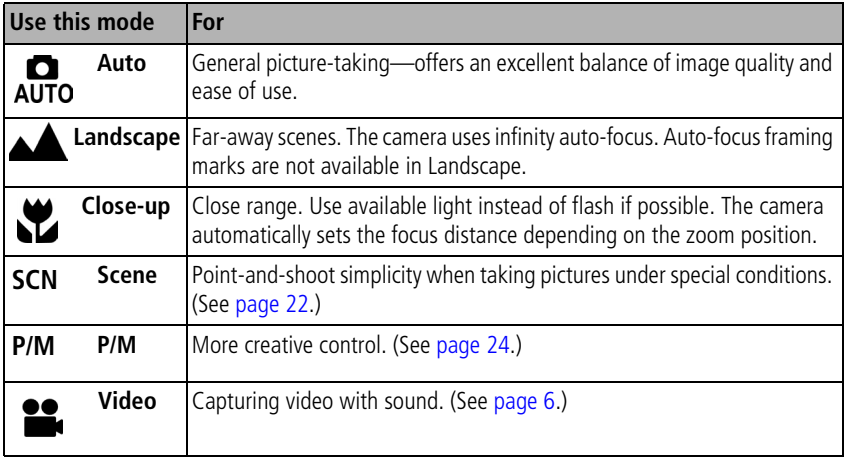

For flash settings in each mode, see [page](#page-59-0) 54.

*www.kodak.com/go/support* 21

#### <span id="page-27-0"></span>**Scene modes**

**1** Turn the Mode dial to Scene **SCN**.

**2** Press  $\triangleleft$  to display Scene mode descriptions.

NOTE: If the Help text turns off, press the OK button.

**3** Press the OK button to choose a Scene mode.

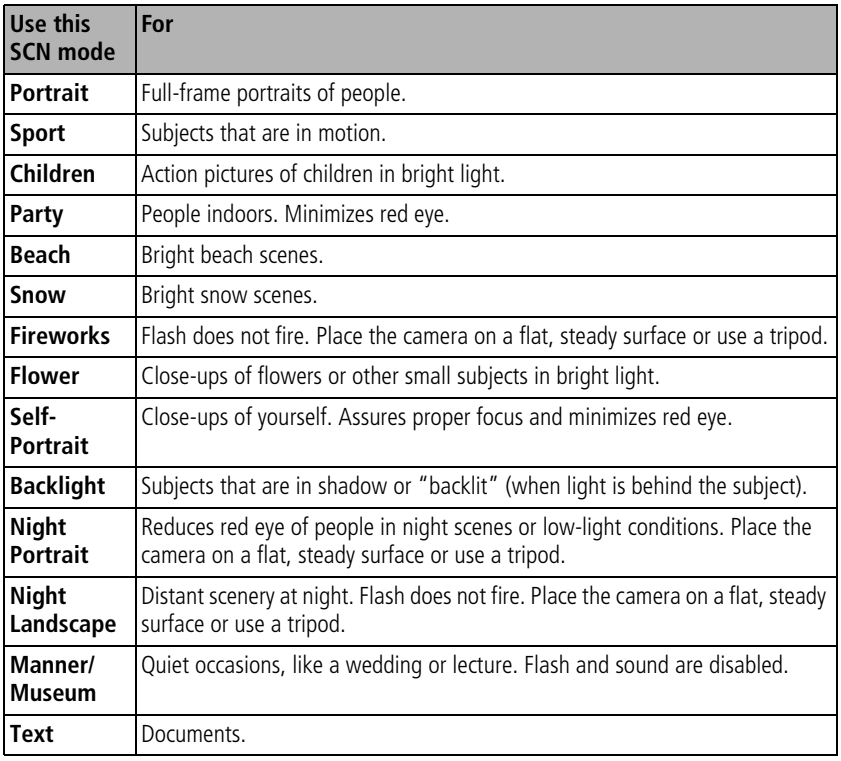

For flash settings in each mode, see [page](#page-59-0) 54.

22 *www.kodak.com/go/support*

### <span id="page-28-0"></span>**Using exposure compensation to adjust brightness**

In Auto, Landscape, Close-up, and P modes, you can adjust exposure compensation to make your pictures darker or lighter. Press to increase exposure compensation, and to decrease exposure compensation.

*The exposure compensation level is shown on the LCD and the LCD gets brighter*  +0.3 *or dimmer.*

### <span id="page-28-1"></span>**Using the histogram to view picture brightness**

Use the histogram to evaluate the distribution of light before or after you take a picture. If the peak is to the right of the graph, the subject is bright; if the peak is to the left, the subject is dark. Optimal exposure is achieved when the peak is in the middle of the histogram.

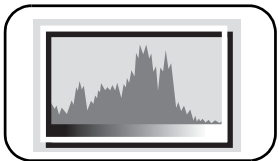

To turn on the histogram in Auto, Landscape, Close-up, SCN, P/M, or Review, press the LCD/Info

 $\Box$  button until the histogram appears.

NOTE: If a scene is dark or light, you can adjust the exposure compensation before taking the picture.

## <span id="page-29-1"></span><span id="page-29-0"></span>**Using P/M modes**

- **1** Turn the Mode dial to **P/M**.
- **2** Press  $\triangleleft$  to display P/M mode descriptions.
- **3** Press the OK button to choose a P/M mode.

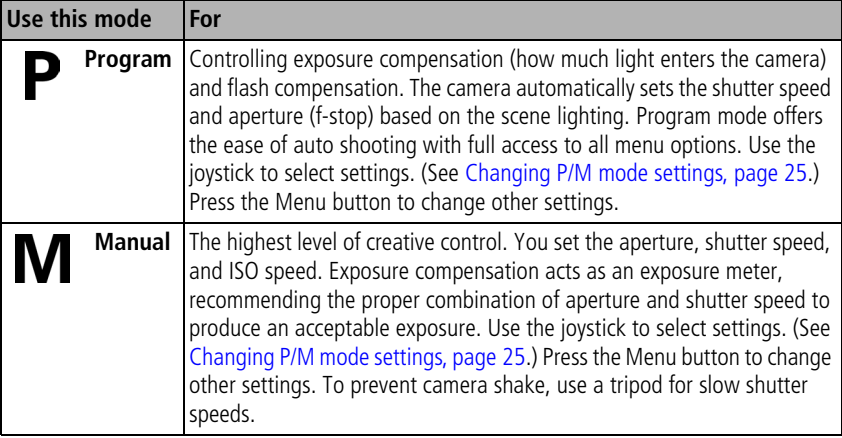

### <span id="page-30-0"></span>**Changing P/M mode settings**

P/M modes control the f-number, shutter speed, and exposure compensation. Use the Menu button to control all other settings.

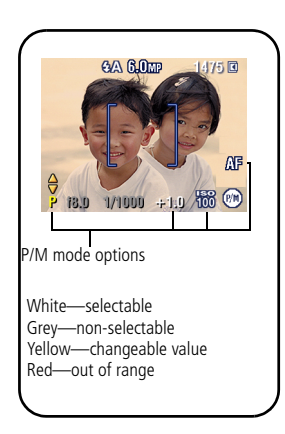

- **1** Turn the Mode dial to P/M. *The mode options are displayed.*
- **2** Move the joystick  $\blacktriangle$  **fo** choose P or M.
- **3** Press  $\blacktriangle/\blacktriangledown$   $\blacktriangle/\blacktriangleright$  to:
	- Move between available settings.
	- Open a setting.
	- Change the setting.
- **4** Press the Menu button to change other settings (see [page](#page-33-1) 28).
- **5** Take a picture.

### **Settings apply only in P/M**

Settings you change in P or M modes apply only to pictures taken in P/M modes.

For example, if you change the Color Mode to Sepia while in P or M mode, then Auto & Scene modes retain the default setting of Color.

NOTE: The settings, including Flash, are maintained for P/M modes—even when you change modes or turn off the camera.

### <span id="page-31-0"></span>**Using the self-timer**

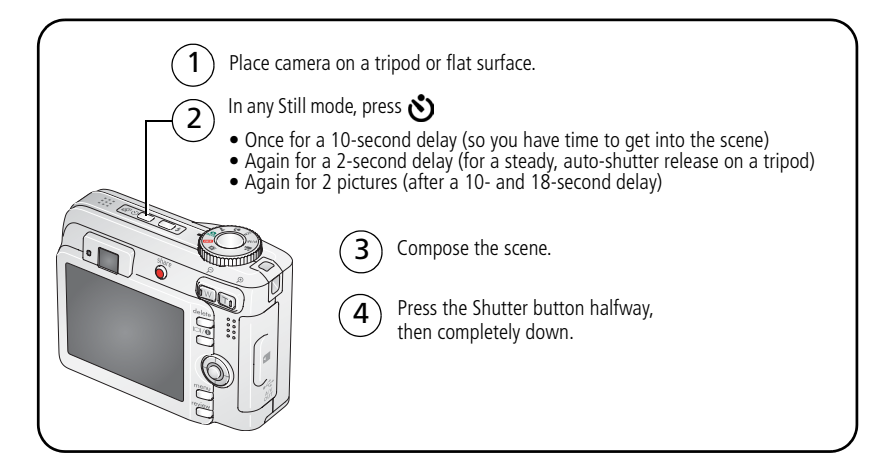

To cancel the Self-timer before the picture is taken, press the Self-timer button. (The Self-timer setting remains active.)

#### **Use the same procedure to take a video, but:**

- $\blacksquare$  Turn the Mode dial to Video  $\blacksquare$ .
- Press the Shutter button completely down.
- NOTE: The video stops when no storage space remains. Only the 2- and 10-second options are available in video mode.

### <span id="page-32-0"></span>**Using burst**

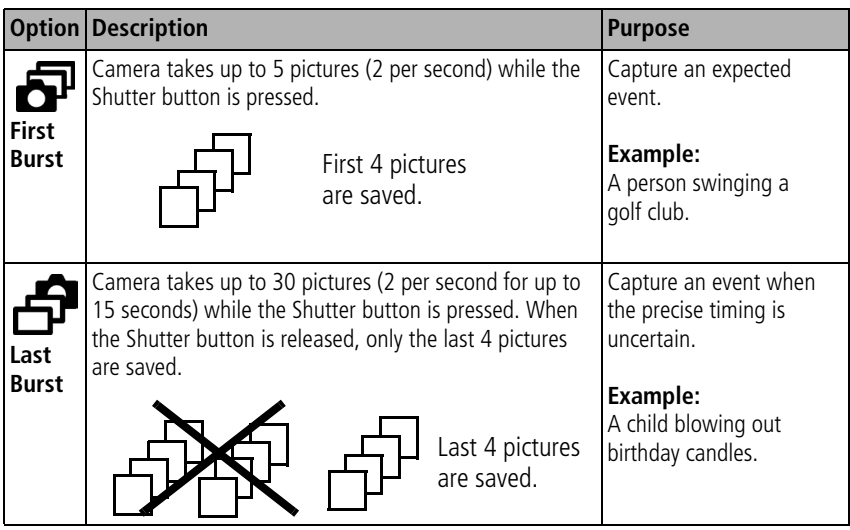

- **1** In most Still modes, press the Burst button repeatedly to choose an option.
- **2** Press the Shutter button **halfway** to focus and set exposure.
- **3** Press the Shutter button **completely down and hold it** to take pictures. *The camera stops taking pictures when you release the Shutter button, when the pictures are taken, or when there is no more storage space.*
- NOTE: During quickview, you can delete all pictures in the burst series. To delete selectively, do so in Review (see [page](#page-17-0) 12).

*www.kodak.com/go/support* 27

# <span id="page-33-1"></span><span id="page-33-0"></span>**Changing picture-taking settings**

You can change settings to get the best results from your camera:

- **1** Press the Menu button.
- **2** Press  $\blacktriangle$  **f** to highlight a setting, then press the OK button.
- **3** Choose an option, then press the OK button. (Press the Menu button to exit.)

NOTE: Some settings are unavailable in some modes.

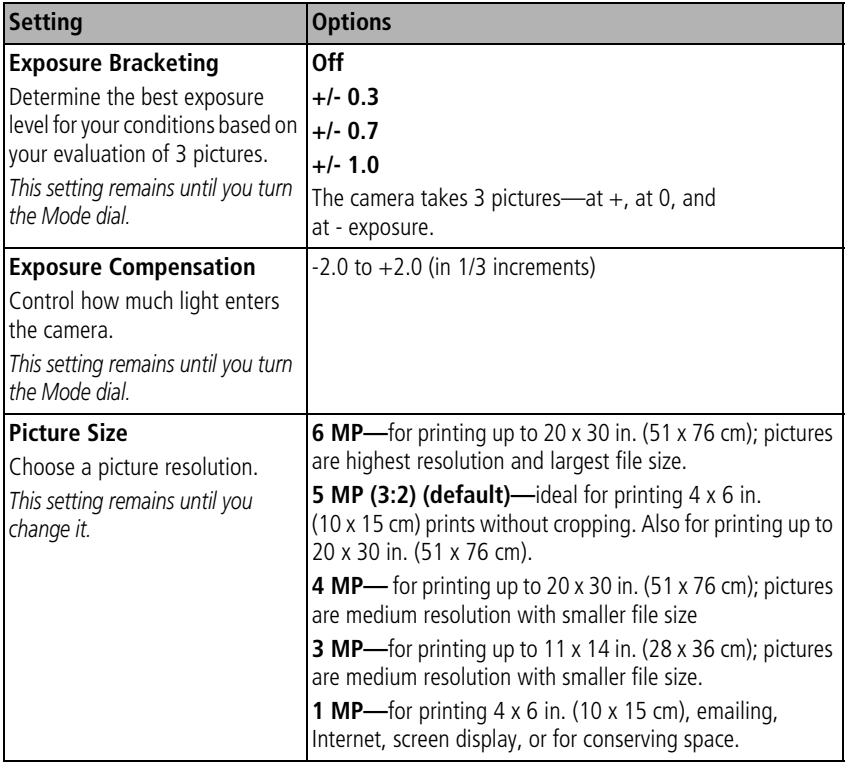

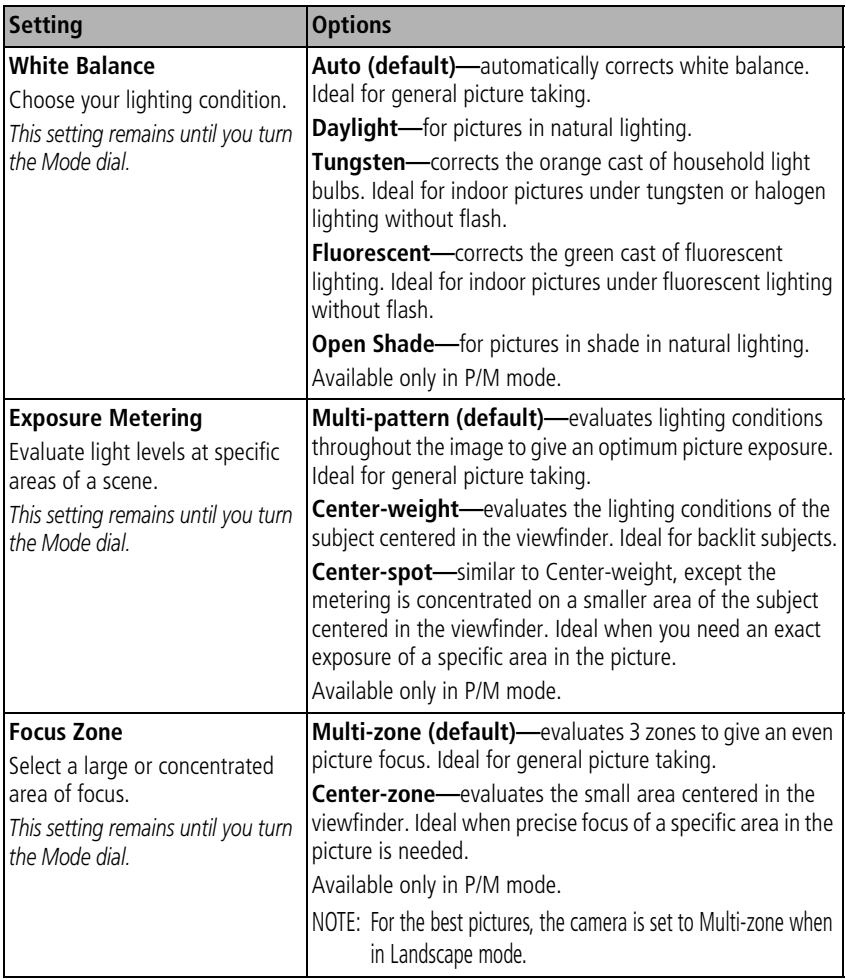

<span id="page-34-0"></span>*www.kodak.com/go/support* 29

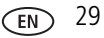

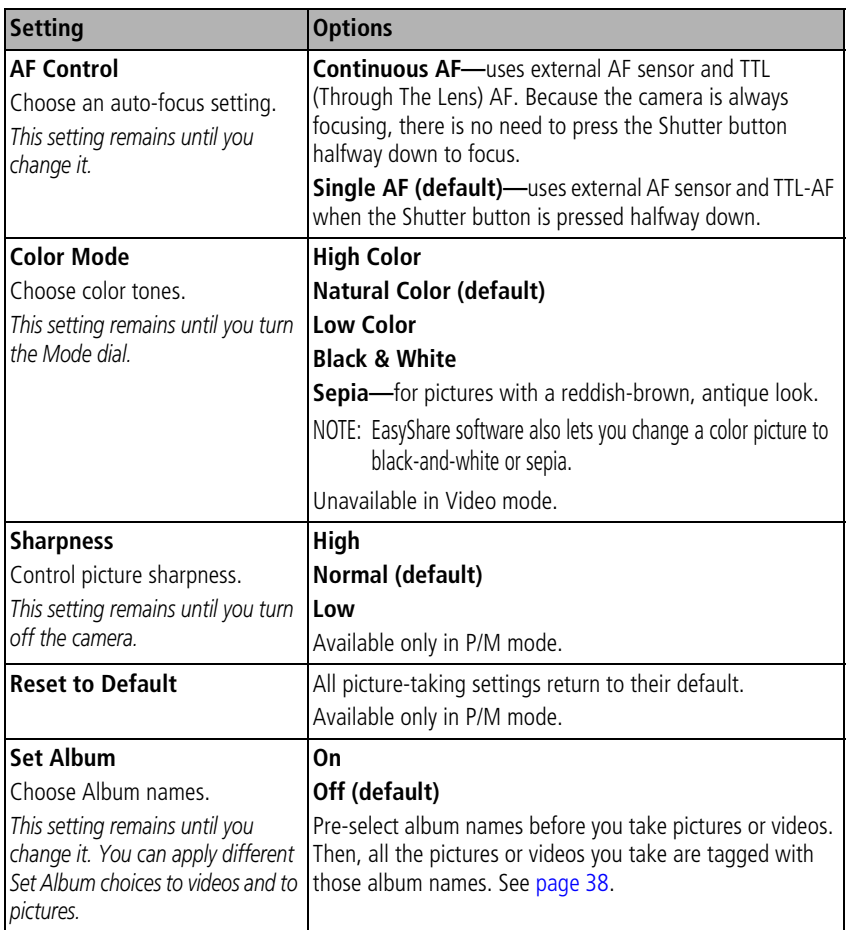

30 *www.kodak.com/go/support*
<span id="page-36-2"></span><span id="page-36-1"></span>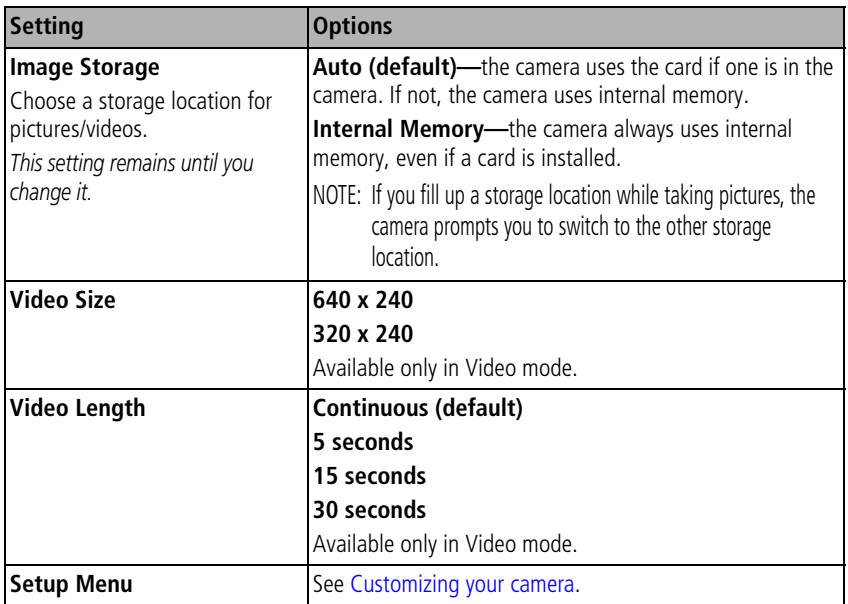

# <span id="page-36-3"></span><span id="page-36-0"></span>**Customizing your camera**

Use Setup to customize your camera settings.

- **1** In any mode, press the Menu button.
- **2** Press  $\rightarrow$  to highlight Setup  $\rightarrow$ , then press the OK button.
- **3** Press  $\blacktriangle$   $\blacktriangleright$  to highlight the setting you wish to change, then press the OK button.
- **4** Choose an option, then press the OK button. (Press the Menu button to exit.)

NOTE: These settings remain until you change them.

<span id="page-36-4"></span>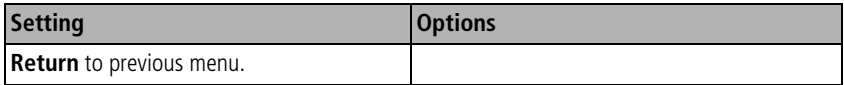

*www.kodak.com/go/support* 31

<span id="page-37-5"></span><span id="page-37-4"></span><span id="page-37-2"></span>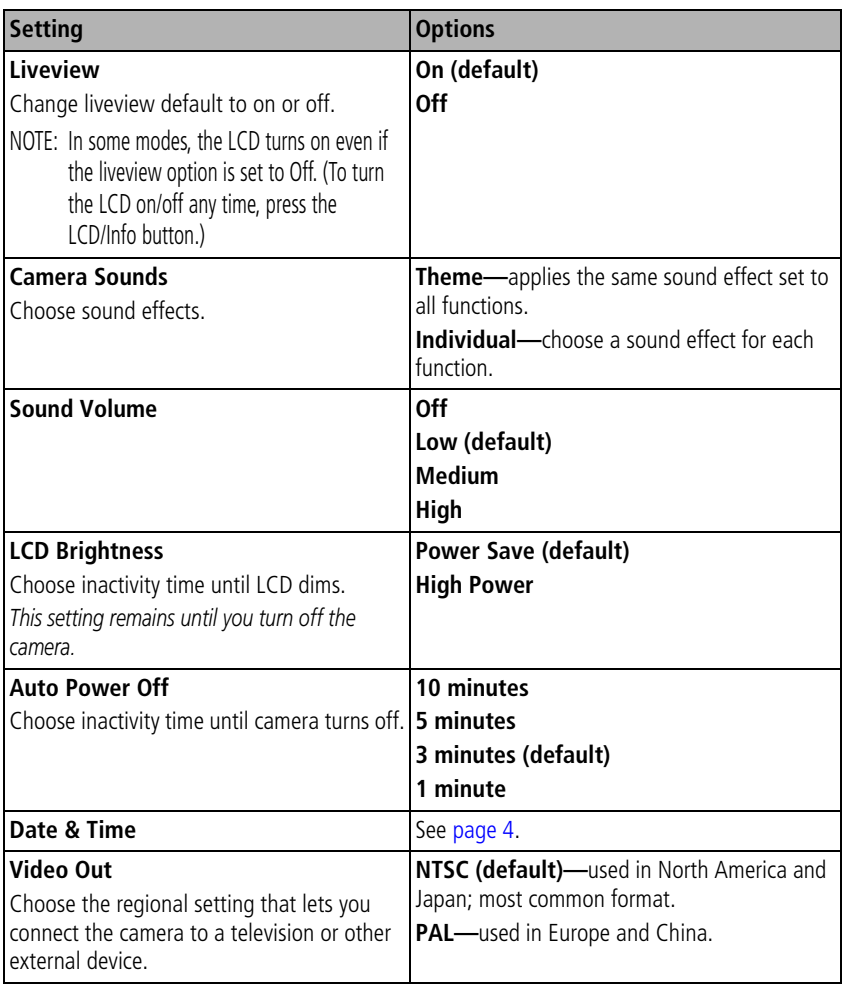

<span id="page-37-3"></span><span id="page-37-1"></span><span id="page-37-0"></span>32 *www.kodak.com/go/support*

<span id="page-38-4"></span><span id="page-38-3"></span><span id="page-38-1"></span><span id="page-38-0"></span>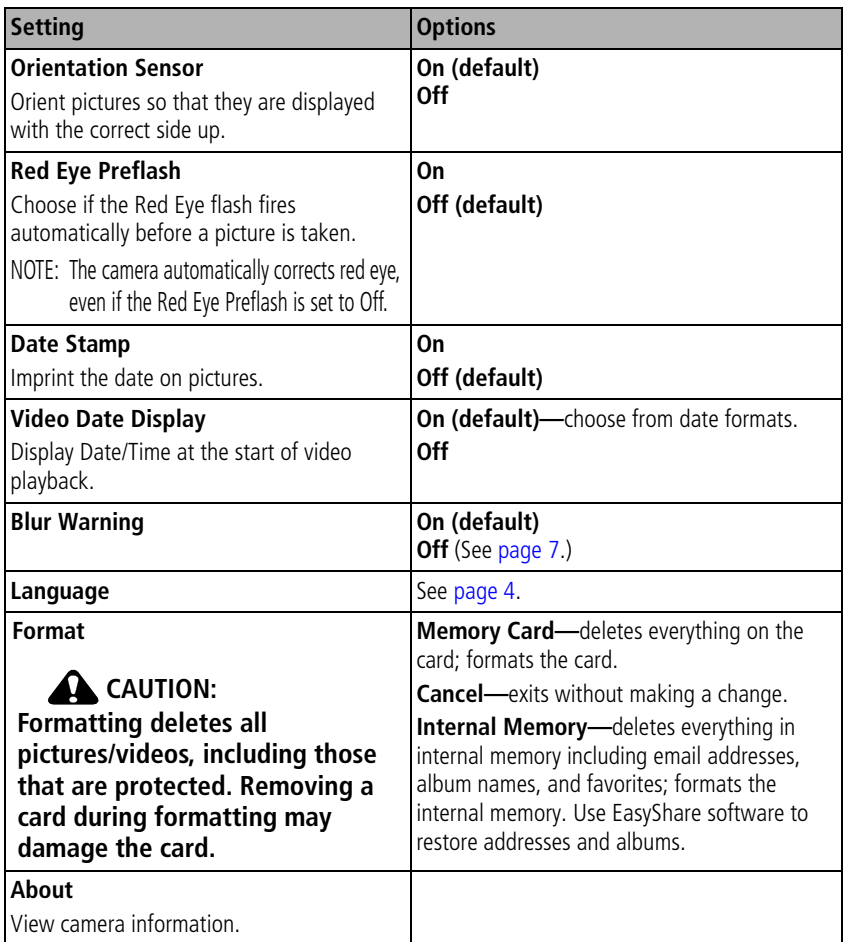

<span id="page-38-2"></span>

# <span id="page-39-1"></span><span id="page-39-0"></span>**Running a slide show**

Use the Slide Show to display your pictures/videos on the LCD. To run a slide show on a television or on any external device, see [page](#page-40-0) 35. To save battery power, use an optional Kodak 3-volt AC adapter. (Visit [www.kodak.com/go/C663accessories.](http://www.kodak.com/go/c663accessories))

## **Starting the slide show**

- **1** Press the Review button, then press the Menu button.
- **2** Press  $\blacktriangle$  to highlight Slide Show  $\widehat{\mathbb{F}}$ , then press the OK button.
- **3** Press  $\blacktriangle$ / $\blacktriangleright$  to highlight Begin Show, then press the OK button. *Each picture and video is displayed once.*

To interrupt the Slide Show, press the OK button.

## <span id="page-39-2"></span>**Changing the slide show display interval**

The default interval setting displays each picture for 5 seconds. You can set the display interval from 3 to 60 seconds.

- **1** On the Slide Show menu, press to highlight Interval, then press the OK button.
- **2** Select a display interval.
- **3** Press the OK button.

<span id="page-39-3"></span>*The interval setting remains until you change it.*

## **Running a continuous slide show loop**

When you turn on Loop, the slide show is continuously repeated.

- **1** On the Slide Show menu, press  $\rightarrow \rightarrow \infty$  to highlight Loop, then press the OK button.
- **2** Press  $\blacktriangle$  to highlight On, then press the OK button.

*The slide show repeats until you press the OK button or until battery power is exhausted. The Loop feature remains until you change it.*

34 *www.kodak.com/go/support*

## <span id="page-40-1"></span><span id="page-40-0"></span>**Displaying pictures and videos on a television**

You can display pictures/videos on a television, computer monitor, or any device equipped with a video input. (Image quality on a television screen may not be as good as on a computer monitor or when printed.)

- NOTE: Ensure that the Video Out setting (NTSC or PAL) is correct (see [page](#page-37-0) 32). The slide show stops if you connect a cable while the slide show is running.
- **1** Connect the audio/video cable (included) from the camera USB, A/V Out port to the television video-in port (yellow) and audio-in port (white). See your television user's guide for details.
- <span id="page-40-2"></span>**2** Review pictures/videos on the television.

# **Using Kodak Perfect Touch technology**

Kodak Perfect Touch technology helps ensure better, brighter pictures.

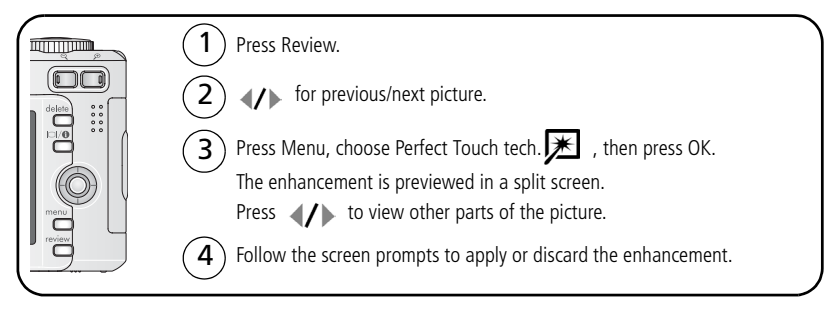

*The picture is copied, then enhanced. (The original picture is saved.) An enhanced picture cannot be enhanced again on the camera. Kodak Perfect Touch technology can only be used with pictures, not video.*

Press the Menu button to exit the menu.

# <span id="page-41-0"></span>**Cropping pictures**

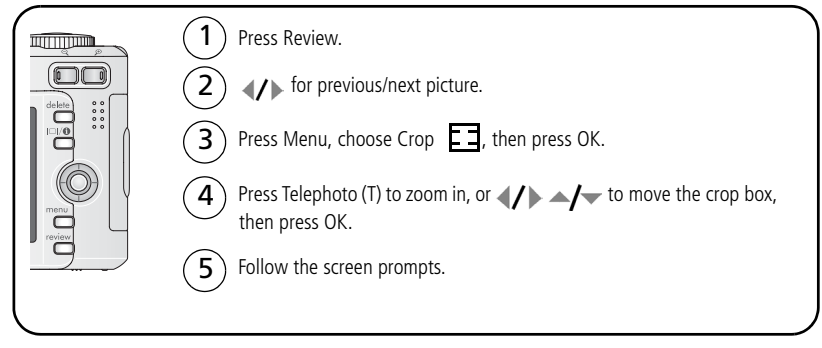

The picture is copied, then cropped. (The original picture is saved.) A cropped picture *cannot be cropped again on the camera.*

Press the Menu button to exit the menu.

# **Making a video action print**

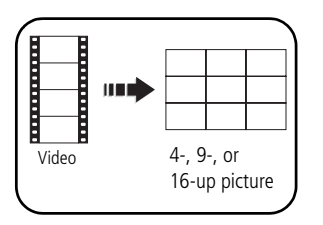

From a video, you can make a 4-, 9-, or 16-up picture. The camera chooses the first and last frames, then 2, 7, or 14 equally spaced frames from the video. The picture is suitable for a 4 x 6-inch (10 x 15 cm) print.

- **1** Press the Review button, then press  $\langle \rangle$  to locate a video.
- **2** Press the Menu button, choose Action Print, then press the OK button.
- **3** Choose an option, then press the OK button.

*A 4-, 9-, and 16-up picture is created. (The original video is saved.)*

■ Press the Menu button to exit the menu

36 *www.kodak.com/go/support*

# <span id="page-42-0"></span>**Viewing picture/video information**

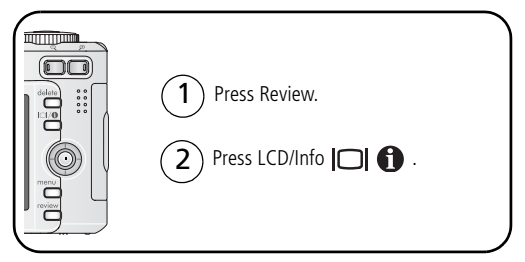

To exit Review, press the Review button.

# <span id="page-42-1"></span>**Copying pictures and videos**

You can copy pictures/videos from a card to internal memory or from internal memory to a card.

#### **Before you copy, make sure that:**

- A card is inserted in the camera.
- The camera's picture storage location is set to the location **from** which you are copying. (See [page](#page-36-1) 31.)

#### **Copy pictures or videos:**

- **1** Press the Review button, then press the Menu button.
- **2** Press  $\blacktriangle$  to highlight Copy  $\blacktriangleright$ , then press the OK button.
- **3** Press  $\blacktriangle$  to highlight an option.
- **4** Press the OK button.
- NOTE: Pictures/videos are copied, not moved. To remove pictures/videos from the original location after copying, delete them (see [page](#page-17-0) 12). Tags that you applied for print, email, and favorites are not copied. Protection settings are not copied. To apply protection to a picture or video, see [page](#page-17-1) 12.

#### *www.kodak.com/go/support* 37

# <span id="page-43-0"></span>**Pre-tagging for album names**

Use the Set Album (Still or Video) feature to pre-select album names before you take pictures or videos. Then, all the pictures or videos you take are tagged with those album names.

## **First—on your computer**

Use the EasyShare software that was packaged with your camera to create album names on your computer. The next time you connect the camera to the computer, copy up to 32 albums to the album name list. See EasyShare software Help for details.

## **Second—on your camera**

- **1** In any mode, press the Menu button.
- **2** Press  $\blacktriangle$  to highlight Set Album  $\frac{1}{2}$ , then press the OK button.
- **3** Press  $\blacktriangle$  to highlight an album name, then press the OK button. Repeat to mark pictures or videos for albums.

*Selected albums are noted with a check mark.*

- **4** To remove a selection, highlight an album name and press the OK button. To remove all album selections, select Clear All.
- **5** Highlight Exit, then press the OK button.

*Your selections are saved. If you turn on the LCD, your album selection is displayed on the screen. A plus (+) after the album name means more than one album is selected.*

**6** Press the Menu button to exit the menu.

## **Third—transfer to your computer**

When you transfer the tagged pictures or videos to your computer, EasyShare software opens and categorizes your pictures in the appropriate album. See EasyShare software Help for details.

# **Tagging pictures/videos for albums**

Use the Album feature in Review mode to tag the pictures/videos in your camera with album names.

#### **First—on your computer**

Use EasyShare software to create albums on your computer, then copy up to 32 album names to the camera's internal memory. See EasyShare software Help for details.

### **Second—on your camera**

- **1** Press the Review button, then locate the picture or video.
- **2** Press the Menu button.
- **3** Press  $\blacktriangle$  to highlight Album  $\blacktriangleright$ , then press the OK button.
- **4** Press  $\blacktriangle$  **to** highlight an album folder, then press the OK button.

To add other pictures to the same album, press  $\langle f \rangle$  to scroll through the pictures. When the picture you want is displayed, press the OK button.

To add the pictures to more than one album, repeat step 4 for each album.

*The album name appears with the picture. A plus (+) after the album name means the picture was added to more than one album.*

To remove a selection, highlight an album name and press the OK button. To remove all album selections, select Clear All.

## **Third—transfer to your computer**

When you transfer the tagged pictures/videos to your computer, EasyShare software opens and categorizes your pictures/videos in the appropriate album folder. See EasyShare software Help for details.

# **Sharing your pictures**

Press the Share button to "tag" your pictures and videos. When they are transferred to your computer, you can share them. Use the Share button:

- $\blacksquare$  Any time. (The most recent picture/video taken is then displayed.)
- Just after you take a picture/video, during quickview.
- After pressing the Review button.

# **Tagging pictures for printing**

- **1** Press the Share button. Press  $\blacklozenge$  to locate a picture.
- **2** Press  $\blacktriangle$  to highlight Print  $\Box$ , then press the OK button.\*
- **3** Press  $\blacktriangle$  to select the number of copies (0-99). **Optional:** You can apply a print quantity to other pictures. Press (/) to locate another picture. Press  $\blacktriangleleft \blacktriangleright$  to change the print quantity.
- **4** Press the OK button.

The Print icon  $\Box$  appears in the status area.

**5** Press the Share button to exit the menu.

\* To tag all pictures in the storage location, highlight Print All, press the OK button, then indicate the number of copies. Print All is not available in quickview. To remove print tagging for all pictures in the storage location, highlight Cancel Prints, then press the OK button. Cancel Prints is not available in quickview.

#### **Printing tagged pictures**

When you transfer the tagged pictures to your computer, Kodak EasyShare software print screen opens. See EasyShare software Help for details.

For more information on printing from your computer, printer dock, PictBridge enabled printer, or card, see [page](#page-20-0) 15.

NOTE: For the best 4 x 6 in. (10 x 15 cm) prints, set the camera to the 5 MP (3:2) picture size setting. (See [page](#page-33-0) 28.)

40 *www.kodak.com/go/support*

## <span id="page-46-0"></span>**Tagging pictures and videos for emailing**

#### **First—on your computer**

Use EasyShare software to create an email address book on your computer. Then copy up to 32 email addresses to the camera's internal memory. See EasyShare software Help for details.

#### **Second—tag pictures/videos on your camera**

- **1** Press the Share button. Press  $\mathbf{I}$  to locate a picture/video.
- **2** Press  $\blacktriangle$  to highlight Email  $\equiv \blacktriangledown$ , then press the OK button.

*The Email icon appears in the status area.*

**3** Press  $\blacktriangle$   $\blacktriangleright$  to highlight an email address, then press the OK button.

To tag other pictures/videos with the same address, press  $\langle \rangle$  to scroll through them. When the picture you want is displayed, press OK.

To send the pictures/videos to more than one address, repeat step 3 for each address.

*Selected addresses are checked.*

- **4** To remove a selection, highlight a checked address and press the OK button. To remove all email selections, highlight Clear All.
- **5** Press  $\blacktriangle$  to highlight Exit, then press the OK button.
- **6** Press the Share button to exit the menu.

#### **Third—transfer and email**

When you transfer the tagged pictures/videos to your computer, the Email screen opens and lets you send them to the addresses you specified. See EasyShare software Help for details.

## <span id="page-47-1"></span>**Tagging pictures as favorites**

You can preserve your favorite pictures in the Favorites section of your camera's internal memory, then share them with friends and family.

NOTE: When you transfer pictures from your camera to your computer, all pictures (including favorites) are stored on your computer at full size. Favorite pictures - smaller copies of your originals - are loaded back to your camera, so you can share and enjoy more.

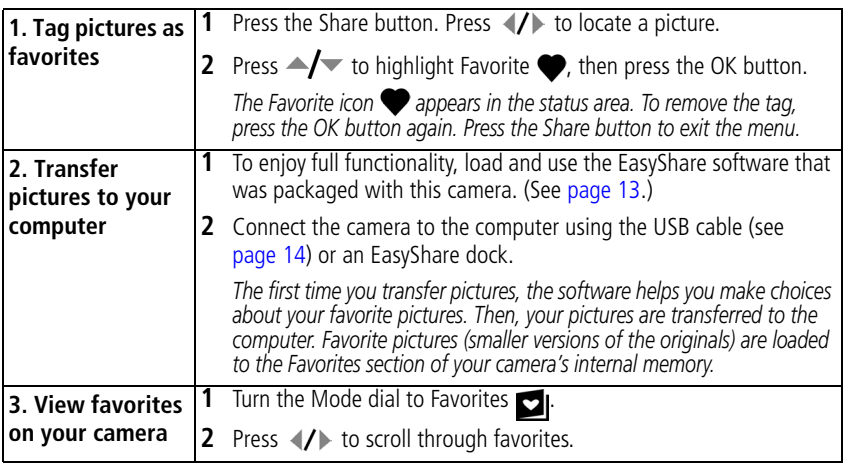

NOTE: The camera holds a limited number of favorites. Use Camera Favorites in the EasyShare software to customize the size of your camera Favorites section. Videos tagged as favorites remain in the Favorites folder in EasyShare software. See EasyShare software Help for details.

#### <span id="page-47-0"></span>**Optional settings**

In Favorites mode, press the Menu button to access optional settings.

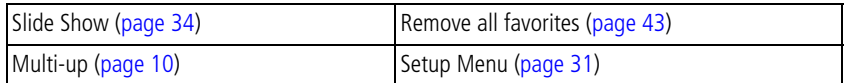

NOTE: Pictures taken at the 5 MP (3:2) quality setting are displayed at a 3:2 aspect ratio with a black bar at the top of the screen.

42 *www.kodak.com/go/support*

#### <span id="page-48-1"></span><span id="page-48-0"></span>**Removing all favorites from your camera**

- **1** Turn the Mode dial to Favorites **.**
- **2** Press the Menu button.
- **3** Highlight Remove Favorites  $\blacktriangledown$ , then press the OK button.

*All pictures stored in the Favorites section of internal memory are removed. Favorites are restored the next time you transfer pictures to the computer.*

**4** Press the Menu button to exit the menu.

#### **Preventing favorites from transferring to the camera**

- **1** Open Kodak EasyShare software. Click the My Collection tab.
- **2** Go to the Albums view.
- **3** Click the Camera Favorites Album for your camera.
- **4** Click Remove Album.

*The next time you transfer pictures from your camera to the computer, use the Camera Favorites Wizard/Assistant to either recreate your Camera Favorites Album or to turn off the Camera Favorites feature.*

#### **Printing and emailing favorites**

- **1** Turn the Mode dial to Favorites **DI**. Press  $\mathbf{I}$  to locate a picture.
- **2** Press the Share button.
- **3** Highlight Print  $\Gamma$  or Email  $\equiv \gamma$ , then press the OK button.
- NOTE: Favorites that were taken on this camera (not imported from another source) are good for prints up to 4 x 6 in. (10 x 15 cm).

*www.kodak.com/go/support*  $\binom{F}{k}$  43

# <span id="page-49-0"></span>**5 Troubleshooting**

For step-by-step product support, visit [www.kodak.com/go/c663support](http://www.kodak.com/go/c663support) and select Interactive Troubleshooting & Repairs.

# **Camera problems**

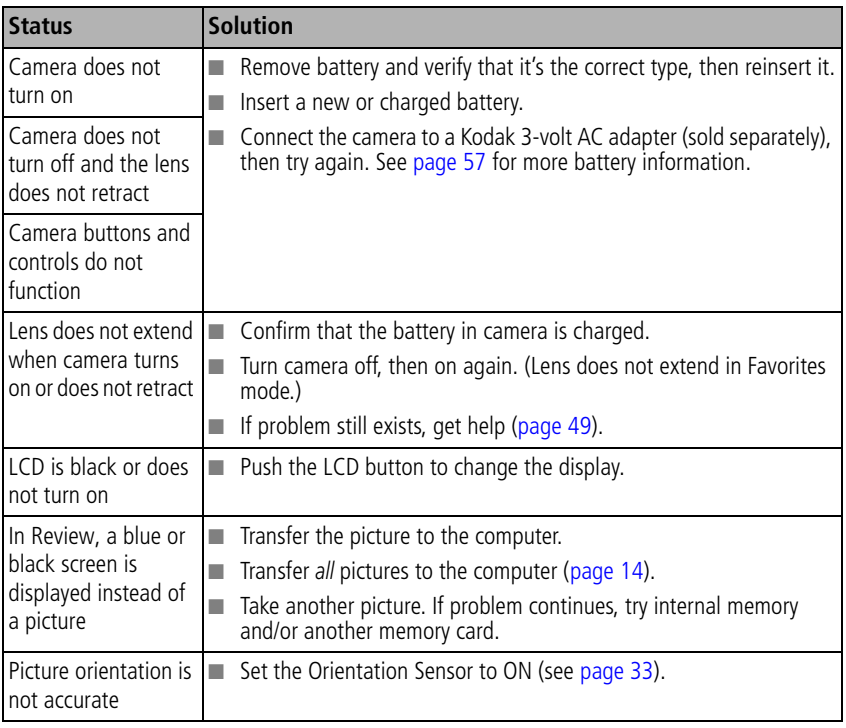

44 *www.kodak.com/go/support*

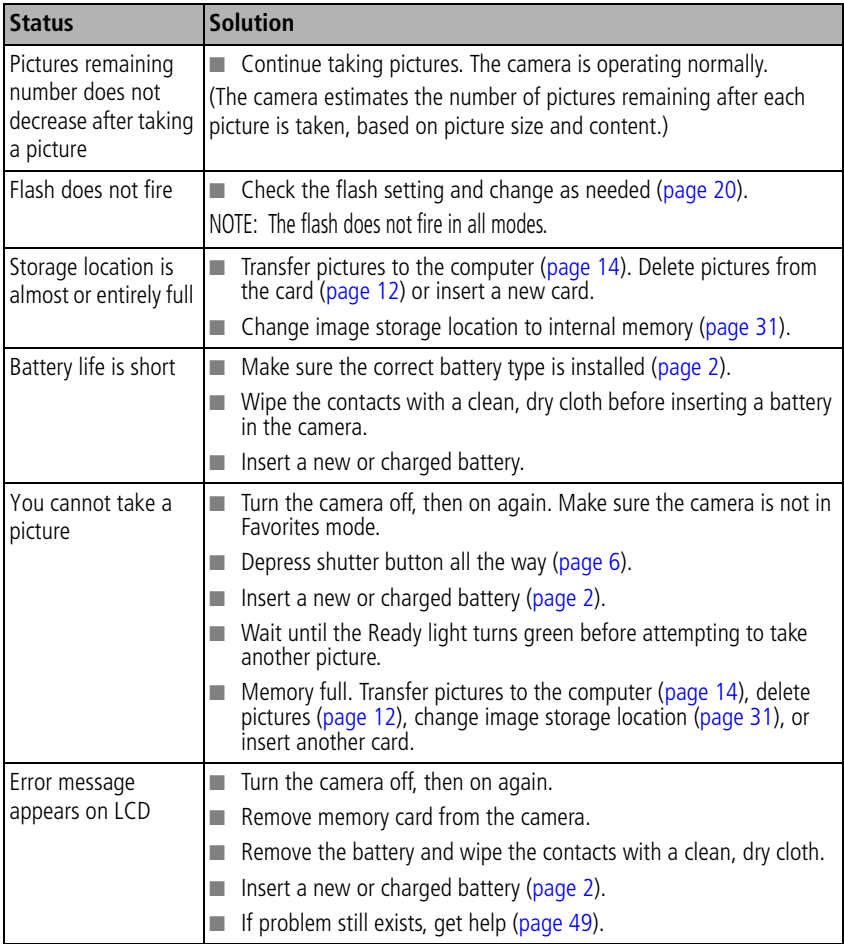

*www.kodak.com/go/support* 45

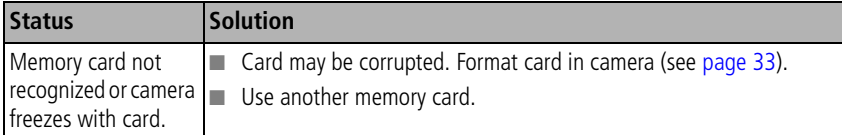

# **Computer/connectivity problems**

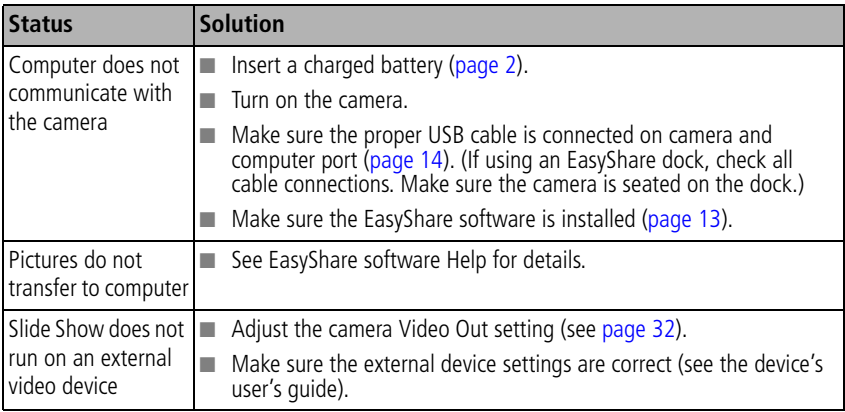

# **Picture quality problems**

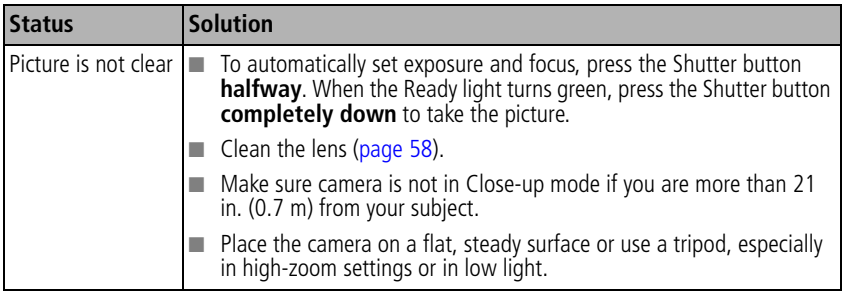

46 *www.kodak.com/go/support*

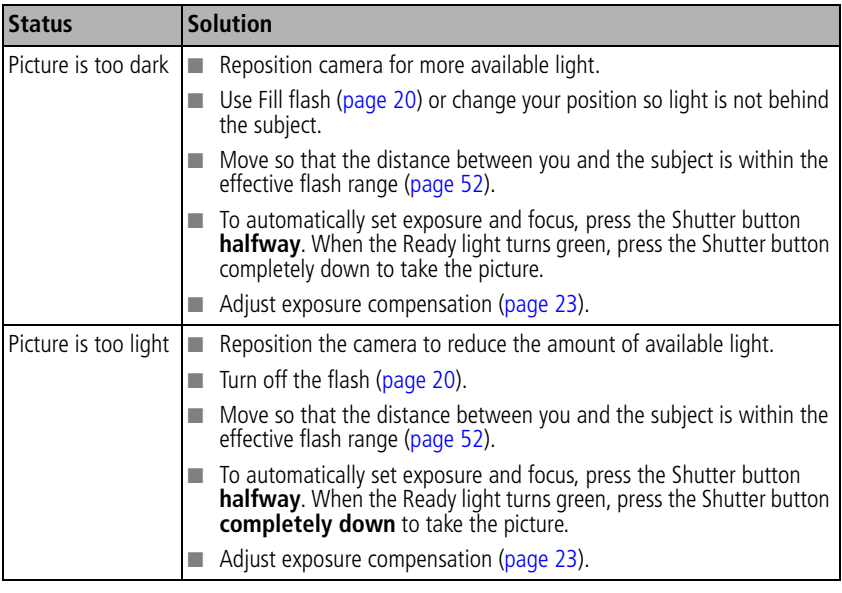

# **Direct printing (PictBridge enabled printer) problems**

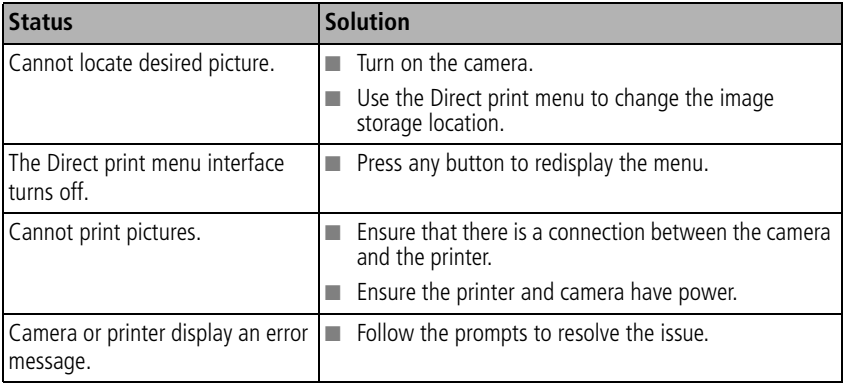

# <span id="page-54-0"></span>**6 Getting help**

# <span id="page-54-2"></span>**Helpful links**

## **Camera**

<span id="page-54-3"></span><span id="page-54-1"></span>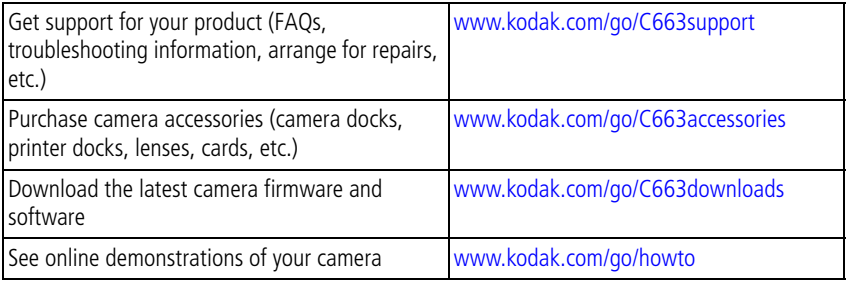

## **Software**

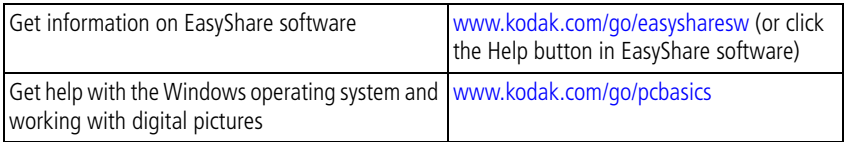

### **Other**

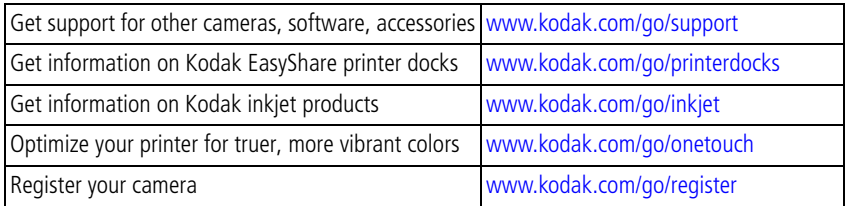

*www.kodak.com/go/support* 49

# <span id="page-55-0"></span>**Telephone customer support**

If you have questions concerning this product, you may speak with a customer support representative:

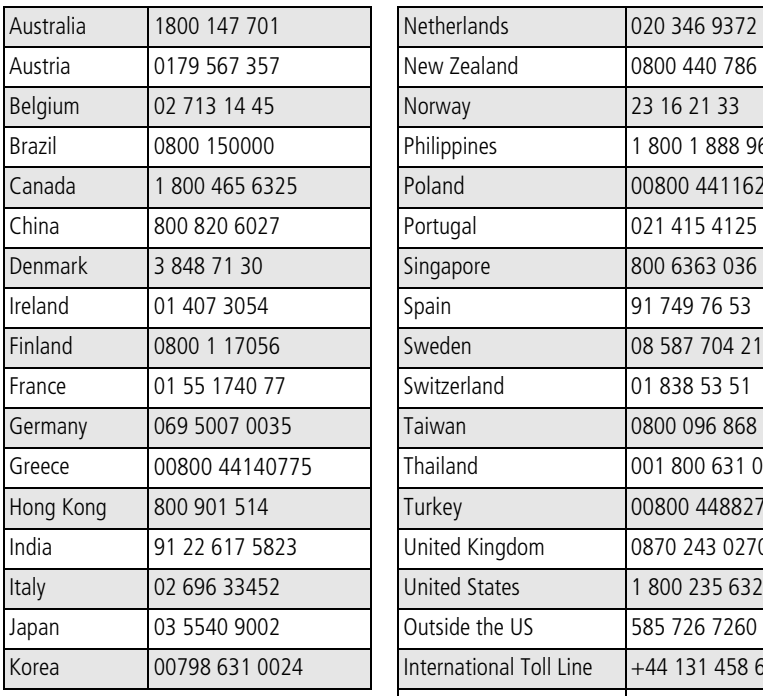

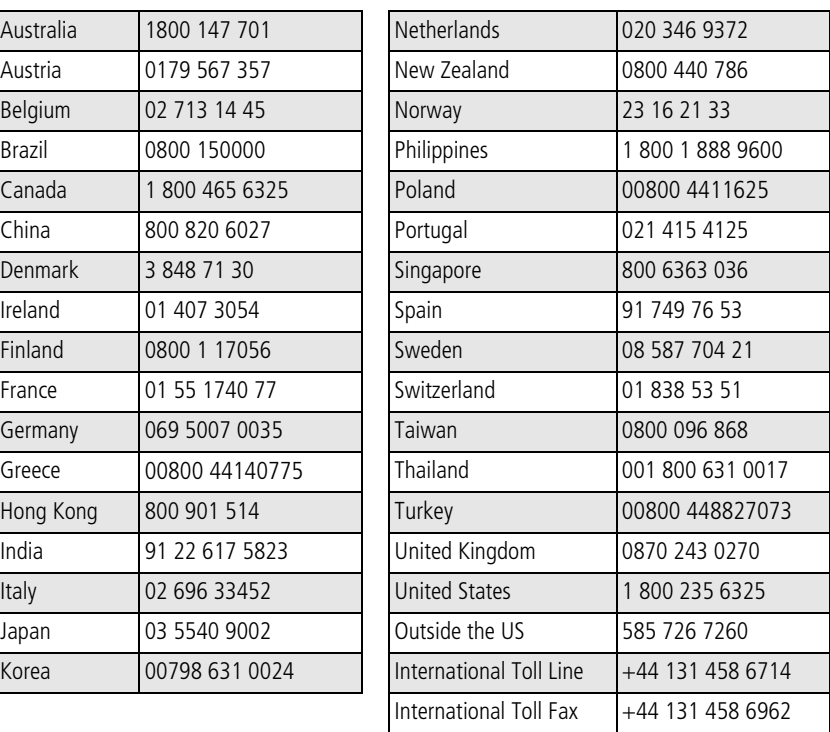

For the most up-to-date listings, visit:

[www.kodak.com/US/en/digital/contacts/DAIInternationalContacts.shtml](http://www.kodak.com/US/en/digital/contacts/DAIInternationalContacts.shtml)

# <span id="page-56-0"></span>**7 Appendix**

# **Camera specifications**

For more specifications, visit [www.kodak.com/go/C663support](http://www.kodak.com/go/c663support).

**CCD—**1/2.5 in. CCD, 4:3 aspect ratio

#### **Output image size—**

6 MP: 2832 x 2128 pixels 5 MP (3:2): 2832 x 1888 pixels 4 MP: 2304 x 1728 pixels 3 MP: 2048 x 1536 pixels 1 MP: 1200 x 900 pixels

**Color display—**2.5 in. (5.6 cm) color hybrid LCD; 115 K pixels

#### **Color electronic viewfinder—** $\Box$

**Preview (LCD)—**Frame rate: 30 fps

**Taking lens—**3X optical zoom, aspheric all-glass Schneider-Kreuznach Variogon lens, f/2.7-4.6 (35 mm equivalent: 34-102 mm)

**Lens protection—**Built-in

**Digital zoom—**Combined zoom settings 3.6 to 15X in 0.6X increments. (Not supported for movie capture.)

**Focus system—**TTL-AF; auto, center-zone. Working range:

24 in. (0.6 m)-infinity @ wide

6.6 ft (2 m)-infinity @ telephoto

2-27.6 in. (0.05-0.7 m) @ wide close-up

8.7-27.6 in. (0.22-0.7 m) @ telephoto close-up

32.8 ft (10 m)-infinity @ Landscape

*www.kodak.com/go/support* 51

**Exposure metering—**TTL-AE; Multi-pattern, Center-spot, Center-weighted

**Exposure compensation—+/-2.0 EV with 1/3 EV step** 

#### **Shutter speed—**

Auto: 1/8-1/1600 sec.

Long time exposure: 0.5-8 sec.

#### **ISO speed—**

Auto: 80-160

Selectable: 80, 100, 200, 400, 800 (800 available only in 1 MP picture size)

**Electronic flash—**Auto flash with photo sensor

<span id="page-57-0"></span>Working range @ ISO 140: 2-12.1 ft (0.6-3.7 m) @ Wide; 2-6.9 ft (0.6-2.1 m) @ Tele

**Flash modes—**Auto, Fill, Red Eye, Off

**Capture modes—**Auto, Landscape, Close-up, P/M modes, Video, Scene modes

**Burst mode—**Maximum 4 pictures (3 pictures at ISO 400 or 800); AE, AF, AWB executed for first shot only

#### **Video capture—**

VGA (640 x 480) @ 24 fps

QVGA (320 x 240) @ 24 fps

#### **Image file format—**

Still: EXIF 2.21 (JPEG compression); file organization DCF

Video: QuickTime (CODEC MPEG-4)

**Image storage—**Optional MMC or SD Card  $\leq$  (The SD logo is a trademark of the SD Card Association.)

**Internal storage capacity—**32 MB internal memory (28 MB available for image storage. 1 MB equals one million bytes.)

**Quickview—**Yes

**Video output—**NTSC or PAL

52 *www.kodak.com/go/support*

**Power—**CRV3; 2-AA lithium; 2-AA Ni-MH; Kodak Ni-MH rechargeable digital camera battery (KAA2HR); 3V AC adapter

**Communication with computer—**USB 2.0 (PIMA 15740 protocol), via USB cable (U-8), EasyShare camera dock or printer dock

#### **PictBridge printer support—**Yes

**Self-timer—**2 seconds,10 seconds, or 2-shot

**White balance—**Auto, Daylight, Open Shade, Tungsten, Fluorescent

**Color modes—**High, Natural, Low, Black & White, Sepia

**Date stamp—**None, YYYYMMDD, MMDDYYYY, DDMMYYYY

**Tripod mount—**1/4 inch

**Viewfinder—**Optical, real-image; 84% field of view

**Operating temperature—**32–104° F (0–40° C)

**Size—**1.4 in. (3.55 cm) x 2.5 in. (6.47 cm) x 3.3 in. (8.47 cm) @ power off

**Weight—**5.3 oz (150 g) without card or battery

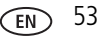

## <span id="page-59-0"></span>**Flash settings in each mode**

Flash settings are pre-set for each picture-taking mode.

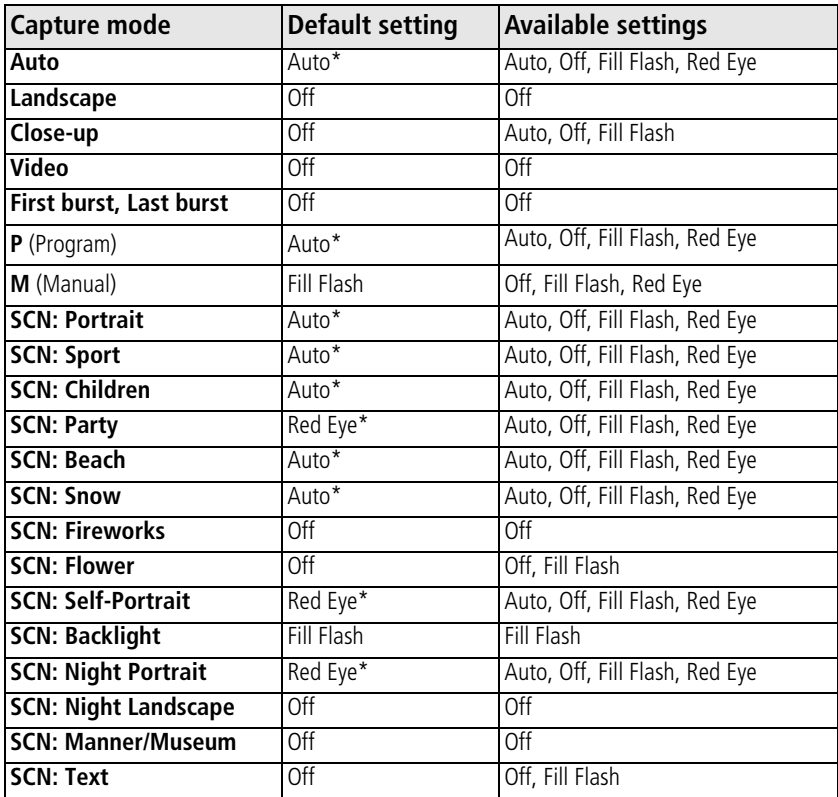

\* When you change to Auto or Red Eye in these modes, it becomes the default.

# <span id="page-60-0"></span>**Storage capacities**

File sizes vary. You may be able to store more or fewer pictures and videos. Favorites take up additional space in internal memory.

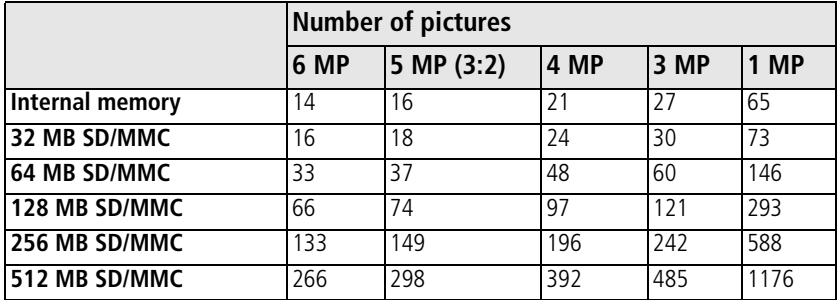

### **Picture storage capacity**

## **Video storage capacity**

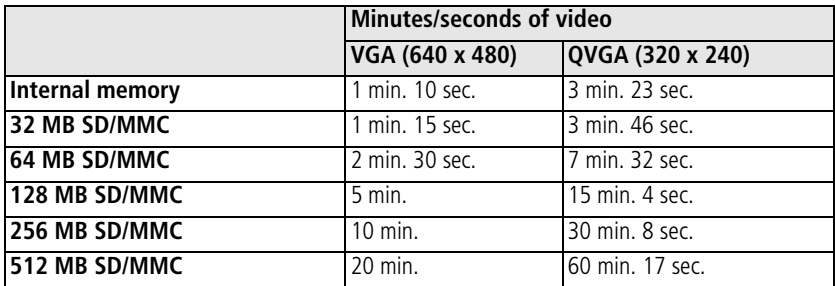

*www.kodak.com/go/support* 55

# **Important safety instructions**

# **CAUTION:**

**Do not disassemble this product; there are no user-serviceable parts inside. Refer servicing to qualified service personnel. Do not expose this product to liquid, moisture, or extreme temperatures. Kodak AC adapters and battery chargers are intended for indoor use only. The use of controls, adjustments, or procedures other than those specified herein may result in exposure to shock and/or electrical or mechanical hazards. If the LCD breaks, do not touch the glass or liquid. Contact Kodak customer support.**

## **Using this product**

- The use of an accessory attachment that is not recommended by Kodak, such as an AC adapter, may cause fire, electric shock, or injury.
- Use only a USB-certified computer. Contact your computer manufacturer if you have questions.
- $\blacksquare$  If using this product in an airplane, observe all instructions of the airline.

# **Battery safety and handling**

## <span id="page-61-0"></span>**A** CAUTION: **When removing the battery, allow it to cool; it may be hot.**

- Use only batteries approved for this product to avoid risk of explosion.
- Keep batteries out of the reach of children.
- Do not allow batteries to touch metal objects, including coins. Otherwise, a battery may short circuit, discharge energy, become hot, or leak.
- Do not disassemble, install backward, or expose batteries to liquid, moisture, fire, or extreme temperature.

56 *www.kodak.com/go/support*

- Remove the battery when the product is stored for an extended period of time. In the unlikely event that battery fluid leaks inside the product, contact Kodak customer support.
- $\blacksquare$  In the unlikely event that battery fluid leaks onto your skin, wash immediately with water and contact your local health provider. For additional health-related information, contact your local Kodak customer support.
- Dispose of batteries according to local and national regulations.
- Do not charge non-rechargeable batteries.

For more information on batteries, see [www.kodak.com/global/en/service/batteries/batteryUsage.jhtml](http://www.kodak.com/global/en/service/batteries/batteryUsage.jhtml)

# <span id="page-62-2"></span><span id="page-62-0"></span>**Battery life**

Use these Kodak batteries. (Battery types are also molded into the battery door.)

<span id="page-62-1"></span>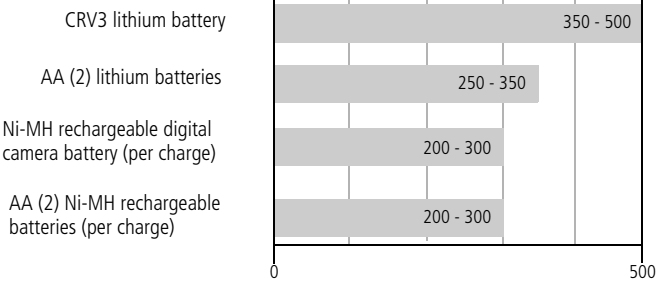

Battery life per CIPA testing method (Approx. number of pictures in Auto mode, using 128 MB SD card.). Actual life may vary based on usage.

**We do not recommend or support alkaline batteries**. For acceptable battery life, and to make sure your camera operates dependably, use the batteries listed.

*www.kodak.com/go/support* 57

## <span id="page-63-1"></span>**Extending battery life**

- <span id="page-63-2"></span>■ See LCD Brightness ([page](#page-37-3) 32) and Auto Power Off (page 32).
- Limit the following activities that quickly deplete battery power:
	- Reviewing your pictures on the LCD (see [page](#page-15-1) 10)
	- Using the LCD as a viewfinder (see [page](#page-11-0) 6)
	- Excessive use of the flash
- Dirt on the battery contacts can affect battery life. Wipe the contacts with a clean, dry cloth before loading batteries in the camera.
- **Battery performance is reduced at temperatures below 41° F (5° C). When using** your camera in cold weather, carry spare batteries and keep them warm. Do not discard cold batteries that do not work; when they return to room temperature, they may be usable.

# <span id="page-63-4"></span>**Upgrading your software and firmware**

Download the latest versions of the software included on the Kodak EasyShare software CD and the camera firmware (the software that runs on the camera). See [www.kodak.com/go/C663downloads.](http://www.kodak.com/go/c663downloads)

# <span id="page-63-3"></span><span id="page-63-0"></span>**Additional care and maintenance**

- If the camera has been subjected to inclement weather or you suspect water has gotten inside the camera, turn off the camera and remove the battery and card. Allow all components to air-dry for at least 24 hours before using the camera again.
- $\blacksquare$  Blow gently on the lens or LCD to remove dust and dirt. Wipe gently with a soft, lint-free cloth or an untreated lens-cleaning tissue. Do not use cleaning solutions unless designed specifically for camera lenses. Do not allow chemicals, such as suntan lotion, to contact painted surfaces.

- Service agreements may be available in your country. Contact a dealer of Kodak products for more information.
- <span id="page-64-0"></span>■ For digital camera disposal or recycling information, contact your local authorities. In the US, visit the Electronics Industry Alliance Web site at [www.eiae.org](http://www.eiae.org) or the Kodak Web site at [www.kodak.com/go/C663support](http://www.kodak.com/go/c663support).

# **Warranty**

## **Limited warranty**

Kodak warrants Kodak EasyShare digital cameras and accessories (excluding batteries) to be free from malfunctions and defects in both materials and workmanship for one year from the date of purchase.

Retain the original dated sales receipt. Proof of the date of purchase will be required with any request for warranty repair.

## **Limited warranty coverage**

This limited warranty will be honored only within the geographical location that Kodak digital cameras and accessories were purchased.

Kodak will REPAIR or REPLACE Kodak EasyShare digital cameras and accessories if they fail to function properly during the warranty period, subject to any conditions and/or limitations stated herein. Such repair service will include all labor as well as any necessary adjustments and/or replacement parts. Such repair or replacement is the sole remedy under this warranty.

If replacement parts are used in making repairs, these parts may be remanufactured, or may contain remanufactured materials. If it is necessary to replace the entire product, it may be replaced with a remanufactured product.

## **Limitations**

Request for Warranty service will not be accepted without proof of date of purchase, such as a copy of the original dated Kodak EasyShare digital camera or accessory sales receipt. (Always keep the original for your records.)

*www.kodak.com/go/support* Fig. 59

#### *Appendix*

This warranty does not apply to the battery(s) used in digital cameras or accessories. This warranty does not cover circumstances beyond Kodak's control, nor problems caused by failure to follow the operating instructions in the Kodak EasyShare digital cameras and accessories User's Guides.

This warranty does not apply when failure is due to shipping damage, accident, alteration, modification, unauthorized service, misuse, abuse, use with incompatible accessories or attachments, failure to follow Kodak's operation, maintenance or repacking instructions, failure to use items supplied by Kodak (such as adapters and cables), or claims made after the duration of this warranty.

Kodak makes no other express or implied warranty for this product. In the event that the exclusion of any implied warranty is ineffective under the law, the duration of the implied warranty will be one year from the purchase date.

The option of replacement is Kodak's only obligation. Kodak will not be responsible for any special, consequential or incidental damages resulting from the sale, purchase, or use of this product, regardless of the cause. Liability for any special, consequential or incidental damages (including but not limited to loss of revenue or profit, downtime costs, loss of the use of the equipment, cost of substitute equipment, facilities or services, or claims of your customers for such damages resulting from the purchase, use or failure of the product), regardless of cause or for breach of any written or implied warranty is expressly disclaimed and excluded herefrom.

## **Your rights**

Some states or jurisdictions do not allow exclusion or limitation of incidental or consequential damages, so the above limitation or exclusion may not apply to you. Some states or jurisdictions do not allow limitations on how long an implied warranty lasts, so the above limitation may not apply to you.

This warranty gives you specific rights, and you may have other rights which vary from state to state or by jurisdiction.

## **Outside the United States and Canada**

In countries other than the United States and Canada, the terms and conditions of this warranty may be different. Unless specific Kodak warranty is communicated to the purchaser in writing by a Kodak company, no warranty or liability exists beyond any minimum requirements imposed by law, even though defect, damage, or loss may be by negligence or other act.

# **Regulatory compliance**

## **FCC compliance and advisory**

<span id="page-66-0"></span>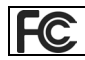

Kodak EasyShare C663 zoom digital camera

This equipment has been tested and found to comply with the limits for a Class B digital device, pursuant to Part 15 of the FCC Rules. These limits are designed to provide reasonable protection against harmful interference in a residential installation.

This equipment generates, uses, and can radiate radio frequency energy and, if not installed or used in accordance with the instructions, may cause harmful interference to radio communications. However, there is no guarantee that interference will not occur in a particular installation.

If this equipment does cause harmful interference to radio or television reception, which can be determined by turning the equipment off and on, the user is encouraged to try to correct the interference by one or more of the following measures: 1) reorient or relocate the receiving antenna; 2) increase the separation between the equipment and the receiver; 3) connect the equipment to an outlet on a circuit different from that to which the receiver is connected; 4) consult the dealer or an experienced radio/TV technician for additional suggestions.

Any changes or modifications not expressly approved by the party responsible for compliance could void the user's authority to operate the equipment. Where shielded interface cables have been provided with the product or specified additional components or accessories elsewhere defined to be used with the installation of the product, they must be used in order to ensure compliance with FCC regulation.

*www.kodak.com/go/support* 61

## **Australian C-Tick**

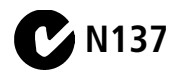

## **Canadian DOC statement**

**DOC Class B Compliance**—This Class B digital apparatus complies with Canadian ICES-003.

**Observation des normes-Class B—**Cet appareil numérique de la classe B est conforme à la norme NMB-003 du Canada.

## **Waste Electrical and Electronic Equipment labeling**

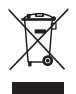

<span id="page-67-0"></span>In the European Union, do not discard this product as unsorted municipal waste. Contact your local authorities or go to [www.kodak.com/go/recycle](http://www.kodak.com/go/recycle) for recycling program information.

## **VCCI Class B ITE**

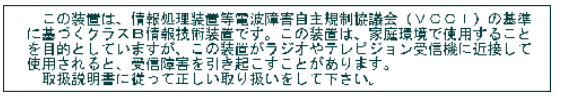

English translation: This is a Class B product based on the standard of the Voluntary Control Council for Interference from Information Technology Equipment (VCCI). If this is used near a radio or television receiver in a domestic environment, it may cause radio interference. Install and use the equipment according to the instruction manual.

## **MPEG-4**

Use of this product in any manner that complies with the MPEG-4 visual standard is prohibited, except for use by a consumer engaging in personal and non-commercial activities.

62 *www.kodak.com/go/support*

# **Index 11**

#### **A**

[A/V out,](#page-40-1) 35 [about picture, video,](#page-42-0) 37 [about this camera,](#page-38-2) 33 [accessories,](#page-19-1) 14 [battery,](#page-63-1) 58 [buying,](#page-54-1) 49 [printer dock,](#page-20-1) 15 [SD/MMC card,](#page-10-0) 5 album [set,](#page-35-0) 30 [tagging pictures,](#page-43-0) 38 [appendix,](#page-56-0) 51 auto [enhancement,](#page-40-2) 35 [flash,](#page-25-1) 20 [focus control,](#page-35-1) 30 [focus framing marks,](#page-14-0) 9 [mode,](#page-26-0) 21

#### **B**

[backlight,](#page-27-0) 22 battery [compartment,](#page-3-0) ii [expected life,](#page-62-1) 57 [extending life,](#page-63-2) 58 [life,](#page-62-2) 57 [loading,](#page-7-1) 2 [safety,](#page-61-0) 56 [types,](#page-62-1) 57 [beach,](#page-27-1) 22 [blur,](#page-12-1) 7

[blur warning,](#page-38-3) 33 [burst button,](#page-2-0) i [burst, using,](#page-32-0) 27 button [burst,](#page-2-0) i, [27](#page-32-0) [delete,](#page-3-1) ii, [7](#page-12-2) [flash,](#page-25-1) 20 [flash, flash button,](#page-2-1) i [info,](#page-3-2) ii [LCD/Info,](#page-3-3) ii [menu,](#page-3-4) ii [OK,](#page-3-5) ii [review,](#page-3-6) ii, [10](#page-15-2) [self-timer, self-timer button,](#page-2-0) i [Share,](#page-3-7) ii [shutter,](#page-2-2) i [telephoto,](#page-3-8) ii [wide angle,](#page-3-9) ii [zoom,](#page-24-0) 19

#### **C**

cable [audio/video,](#page-40-1) 35 [USB,](#page-19-2) 14 camera screen [reviewing videos,](#page-15-3) 10 [camera sounds,](#page-37-4) 32 [caring for your camera,](#page-63-3) 58 caution [formatting,](#page-17-2) 12 [children,](#page-27-2) 22 [clock, setting,](#page-9-1) 4

*www.kodak.com/go/support* 63

[color mode, 30](#page-35-2) [compatibility, dock,](#page-23-0) 18 copy pictures [card to memory,](#page-42-1) 37 [memory to card,](#page-42-1) 37 [to computer,](#page-18-1) 13 [cropping pictures,](#page-41-0) 36 [CRV3 battery, loading,](#page-8-0) 3 [customer support,](#page-55-0) 50 [customizing camera,](#page-36-3) 31

## **D**

[date setting,](#page-9-1) 4 [date stamp,](#page-38-4) 33 [DC-in,](#page-2-3) i [delete button,](#page-3-1) ii deleting [during quickview,](#page-12-2) 7 [pictures, videos,](#page-17-3) 12 [protecting pictures, videos,](#page-17-4) 12 [displaying slide show,](#page-39-1) 34 [disposal, recycling,](#page-64-0) 59, [62](#page-67-0) dock [compatibility,](#page-23-0) 18 [connector,](#page-3-6) ii [printer,](#page-20-1) 15 [download pictures,](#page-18-1) 13

#### **E**

EasyShare software [installing,](#page-18-2) 13 [emailing pictures, videos,](#page-46-0) 41 [expected battery life,](#page-62-1) 57 exposure

[compensation,](#page-28-1) 23 [metering,](#page-34-0) 29 [exposure bracketing,](#page-33-1) 28 [exposure compensation,](#page-33-2) 28 external video device [viewing pictures, videos,](#page-40-1) 35

#### **F**

favorites [removing,](#page-48-1) 43 [settings,](#page-47-0) 42 [tagging,](#page-47-1) 42 [fill flash,](#page-25-1) 20 [fireworks,](#page-27-3) 22 [firmware, upgrading,](#page-63-4) 58 flash [settings in each mode,](#page-59-0) 54 [flash off,](#page-25-1) 20 [flash settings,](#page-25-1) 20 [flower,](#page-27-4) 22 focus [framing marks,](#page-14-0) 9 [zone,](#page-34-1) 29 [format,](#page-38-1) 33 formatting [caution,](#page-17-2) 12

#### **G**

[guidelines, battery,](#page-63-1) 58

#### **H**

[help,](#page-49-0) 44 [web links,](#page-54-2) 49 [histogram,](#page-28-2) 23

64 *www.kodak.com/go/support*

## **I**

icon [blur,](#page-12-1) 7 icons [picture-taking,](#page-13-0) 8 [reviewing pictures,](#page-16-0) 11 [icons, mode dial,](#page-26-1) 21 [image storage,](#page-36-2) 31 [info button,](#page-3-2) ii information [about pictures, videos,](#page-42-0) 37 installing [battery,](#page-7-1) 2 [SD/MMC card,](#page-10-0) 5 [software,](#page-18-2) 13 internal memory [storage capacity,](#page-60-0) 55 [interval, slide show,](#page-39-2) 34

#### **K**

Kodak EasyShare software [upgrading,](#page-63-4) 58 [Kodak Perfect Touch technology,](#page-40-2) 35 [Kodak web sites,](#page-54-2) 49

#### **L**

[LCD,](#page-3-10) ii [LCD/Info button,](#page-3-3) ii [lens,](#page-2-4) i [cleaning lens,](#page-63-3) 58 [light sensor,](#page-2-5) i [liveview,](#page-37-5) 32 loading [batteries,](#page-7-1) 2

[SD/MMC card,](#page-10-0) 5 [software,](#page-18-2) 13 [loop, slide show,](#page-39-3) 34

#### **M**

[Macintosh, installing software on,](#page-18-3) 13 [magnify picture,](#page-15-4) 10 [maintenance, camera,](#page-63-3) 58 [manner,](#page-27-5) 22 [manual,](#page-29-0) 24 memory [inserting card,](#page-10-0) 5 [storage capacities,](#page-60-0) 55 [menu button,](#page-3-4) ii [microphone,](#page-2-6) i [mode dial,](#page-2-7) i, [21](#page-26-1) modes [auto,](#page-26-0) 21 [backlight,](#page-27-0) 22 [beach,](#page-27-1) 22 [children,](#page-27-2) 22 [fireworks,](#page-27-3) 22 [flower,](#page-27-4) 22 [manner,](#page-27-5) 22 [manual,](#page-29-0) 24 [night landscape,](#page-27-6) 22 [night portrait,](#page-27-7) 22 [party,](#page-27-8) 22 [program,](#page-29-1) 24 [SCN,](#page-26-2) 21 [self-portrait,](#page-27-9) 22 [snow,](#page-27-10) 22 [text,](#page-27-11) 22 [multi-up,](#page-15-5) 10

*www.kodak.com/go/support* 65

#### **N**

[night landscape,](#page-27-6) 22 [night portrait,](#page-27-7) 22

#### **O**

[OK button,](#page-3-5) ii [online prints, ordering,](#page-22-0) 17 [optical zoom,](#page-24-0) 19 [orientation sensor,](#page-38-0) 33

#### **P**

P/M mode [screen options,](#page-29-2) 24 [party,](#page-27-8) 22 [Perfect Touch technology,](#page-40-2) 35 [PictBridge enabled printer,](#page-20-2) 15 picture [magnify,](#page-15-4) 10 [picture size,](#page-33-3) 28 pictures [copying,](#page-42-1) 37 [cropping,](#page-41-0) 36 [deleting,](#page-17-3) 12 [emailing tagged,](#page-46-0) 41 [Kodak Perfect Touch,](#page-40-2) 35 [printing,](#page-21-0) 16 [protecting,](#page-17-4) 12 [reviewing,](#page-15-3) 10 [storage capacity,](#page-60-0) 55 [tagging,](#page-43-0) 38 [taking, modes,](#page-26-1) 21 [transfer,](#page-18-1) 13 [picture-taking settings,](#page-33-4) 28 power

[camera,](#page-8-1) 3 [power light,](#page-2-8) i [printer dock,](#page-20-1) 15 printing [from a card,](#page-22-1) 17 [from computer,](#page-21-0) 16 [optimizing printer,](#page-54-2) 49 [order online,](#page-22-0) 17 [PictBridge technology,](#page-20-2) 15 [tagged pictures,](#page-22-1) 17 [with EasyShare printer dock,](#page-20-1) 15 [problem-solving,](#page-49-0) 44 [program,](#page-29-1) 24 [protecting pictures, videos,](#page-17-4) 12

#### **Q**

quickview [using,](#page-12-2) 7

#### **R**

[ready light,](#page-3-11) ii [recycling, disposal,](#page-64-0) 59, [62](#page-67-0) [red eye flash,](#page-25-1) 20 [regulatory information,](#page-66-0) 61 [removing favorites,](#page-48-1) 43 [repair,](#page-54-3) 49 [return,](#page-36-4) 31 [review button,](#page-3-6) ii, [10](#page-15-2) reviewing pictures [as you take them,](#page-12-2) 7 [camera screen,](#page-15-3) 10 reviewing pictures, videos [slide show,](#page-39-1) 34 reviewing videos

66 *www.kodak.com/go/support*
[camera screen,](#page-15-0) 10 [running slide show,](#page-39-0) 34

## **S**

[safety, battery,](#page-61-0) 56 [scene modes,](#page-27-0) 22 [SCN,](#page-26-0) 21 SD/MMC card [inserting,](#page-10-0) 5 [printing from,](#page-22-0) 17 [storage capacities,](#page-60-0) 55 [self-portrait,](#page-27-1) 22 self-timer [with pictures,](#page-31-0) 26 [service and support telephone](#page-55-0)  numbers, 50 setting [about,](#page-38-0) 33 [album,](#page-35-0) 30 [auto focus,](#page-35-1) 30 [blur warning,](#page-38-1) 33 [camera sounds,](#page-37-0) 32 [color mode,](#page-35-2) 30 [date and time,](#page-9-0) 4 [date stamp,](#page-38-2) 33 [exposure bracketing,](#page-33-0) 28 [exposure compensation,](#page-33-1) 28 [exposure metering,](#page-34-0) 29 [focus zone,](#page-34-1) 29 [image storage,](#page-36-0) 31 [liveview,](#page-37-1) 32 [orientation sensor,](#page-38-3) 33 [picture size,](#page-33-2) 28 [picture taking mode,](#page-26-1) 21

[return,](#page-36-1) 31 [self-timer,](#page-31-0) 26 [setup menu,](#page-36-2) 31 [sharpness,](#page-35-3) 30 [sound volume,](#page-37-2) 32 [video date display,](#page-38-4) 33 [video out,](#page-37-3) 32 [video size,](#page-36-3) 31 [white balance,](#page-34-2) 29 settings [flash,](#page-59-0) 54 [picture taking,](#page-33-3) 28 [setup menu,](#page-36-2) 31 [shaking hand,](#page-12-0) 7 [Share button,](#page-3-0) ii [sharing pictures, videos,](#page-45-0) 40 [sharpness,](#page-35-3) 30 shutter [problems,](#page-50-0) 45 [self-timer delay,](#page-31-0) 26 [shutter button,](#page-2-0) i slide show [continuous loop,](#page-39-1) 34 [interval,](#page-39-2) 34 [problems,](#page-51-0) 46 [running,](#page-39-0) 34 [snow,](#page-27-2) 22 software [installing,](#page-18-0) 13 [upgrading,](#page-63-0) 58 [sound volume,](#page-37-2) 32 [sounds,](#page-37-0) 32 [specifications, camera,](#page-56-0) 51 status

*www.kodak.com/go/support* 67

[blur,](#page-12-0) 7 [storage capacity,](#page-60-0) 55 [support, technical,](#page-55-0) 50

# **T**

tagging [favorites,](#page-47-0) 42 [for albums,](#page-43-0) 38 [for email,](#page-46-0) 41 [for print,](#page-45-1) 40 [taking a picture,](#page-11-0) 6 [taking a video,](#page-11-1) 6 [telephone support,](#page-55-0) 50 [telephoto button,](#page-3-1) ii [television, slide show,](#page-40-0) 35 [text,](#page-27-3) 22 [thumbnails,](#page-15-1) 10 [time, setting,](#page-9-0) 4 [timer, shutter delay,](#page-31-0) 26 [transferring pictures, videos,](#page-18-1) 13 [trash can, deleting,](#page-12-1) 7 [tripod socket,](#page-3-2) ii [troubleshooting,](#page-49-0) 44 [turning camera on and off,](#page-8-0) 3

#### **U**

[undelete,](#page-17-0) 12 [undo,](#page-17-0) 12 [upgrading software, firmware,](#page-63-0) 58 [URLs, Kodak web sites,](#page-54-0) 49 [USB cable,](#page-19-0) 14 [USB, A/V out,](#page-3-3) ii [using,](#page-24-0) 19

### **V**

[VCCI compliance,](#page-67-0) 62 video [action print,](#page-41-0) 36 [copying,](#page-42-0) 37 [date display,](#page-38-4) 33 [out,](#page-37-3) 32 [protecting,](#page-17-1) 12 [reviewing,](#page-15-2) 10 [storage capacities,](#page-60-0) 55 [viewing,](#page-15-0) 10 [video size,](#page-36-3) 31 videos [deleting,](#page-17-2) 12 [emailing tagged,](#page-46-0) 41 [transfer,](#page-18-1) 13 [viewfinder,](#page-2-1) i, [ii](#page-3-4) viewing picture [after taking,](#page-12-1) 7, [10](#page-15-0) [volume,](#page-37-2) 32

#### **W**

[warranty,](#page-64-0) 59 [WEEE,](#page-67-1) 62 [white balance,](#page-34-2) 29 [wide angle button,](#page-3-5) ii Windows OS-based computers [installing software,](#page-18-2) 13 [wrist strap,](#page-6-0) 1

#### **Z**

[zoom, using,](#page-24-0) 19

68 *www.kodak.com/go/support*

Download from Www.Somanuals.com. All Manuals Search And Download.

Free Manuals Download Website [http://myh66.com](http://myh66.com/) [http://usermanuals.us](http://usermanuals.us/) [http://www.somanuals.com](http://www.somanuals.com/) [http://www.4manuals.cc](http://www.4manuals.cc/) [http://www.manual-lib.com](http://www.manual-lib.com/) [http://www.404manual.com](http://www.404manual.com/) [http://www.luxmanual.com](http://www.luxmanual.com/) [http://aubethermostatmanual.com](http://aubethermostatmanual.com/) Golf course search by state [http://golfingnear.com](http://www.golfingnear.com/)

Email search by domain

[http://emailbydomain.com](http://emailbydomain.com/) Auto manuals search

[http://auto.somanuals.com](http://auto.somanuals.com/) TV manuals search

[http://tv.somanuals.com](http://tv.somanuals.com/)